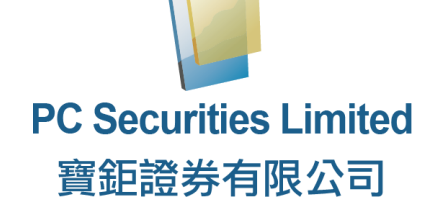

J

# **網上交易系統**

**使用手冊**

HK-BC-PCS-2020-04-03-WD HK-BC-PCS-2020-04-03-WD

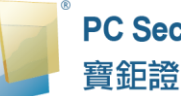

# PC Securities Limited<br>寶鉅證券有限公司

## 寶鉅證券網上交易系統使用手冊

## 目錄

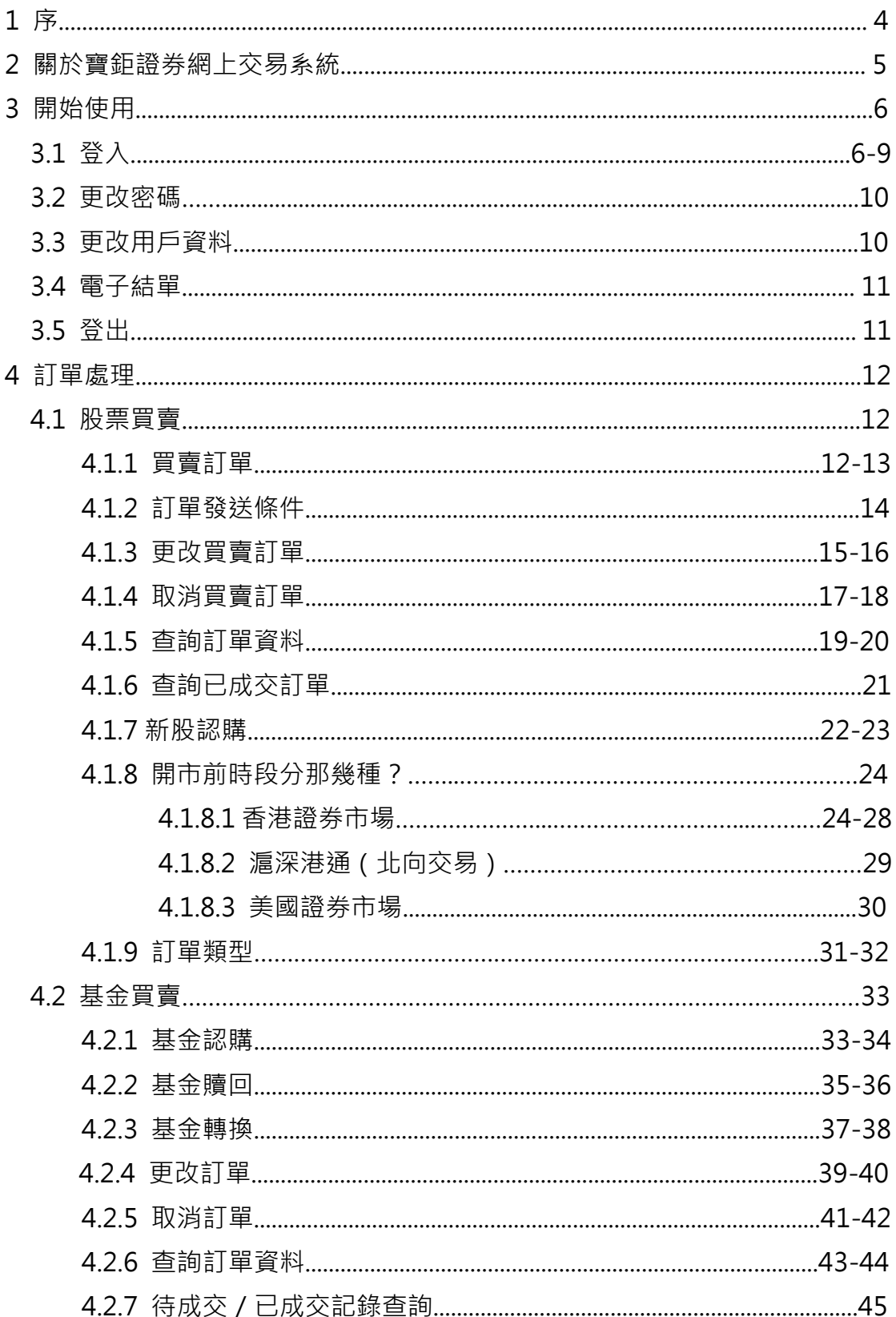

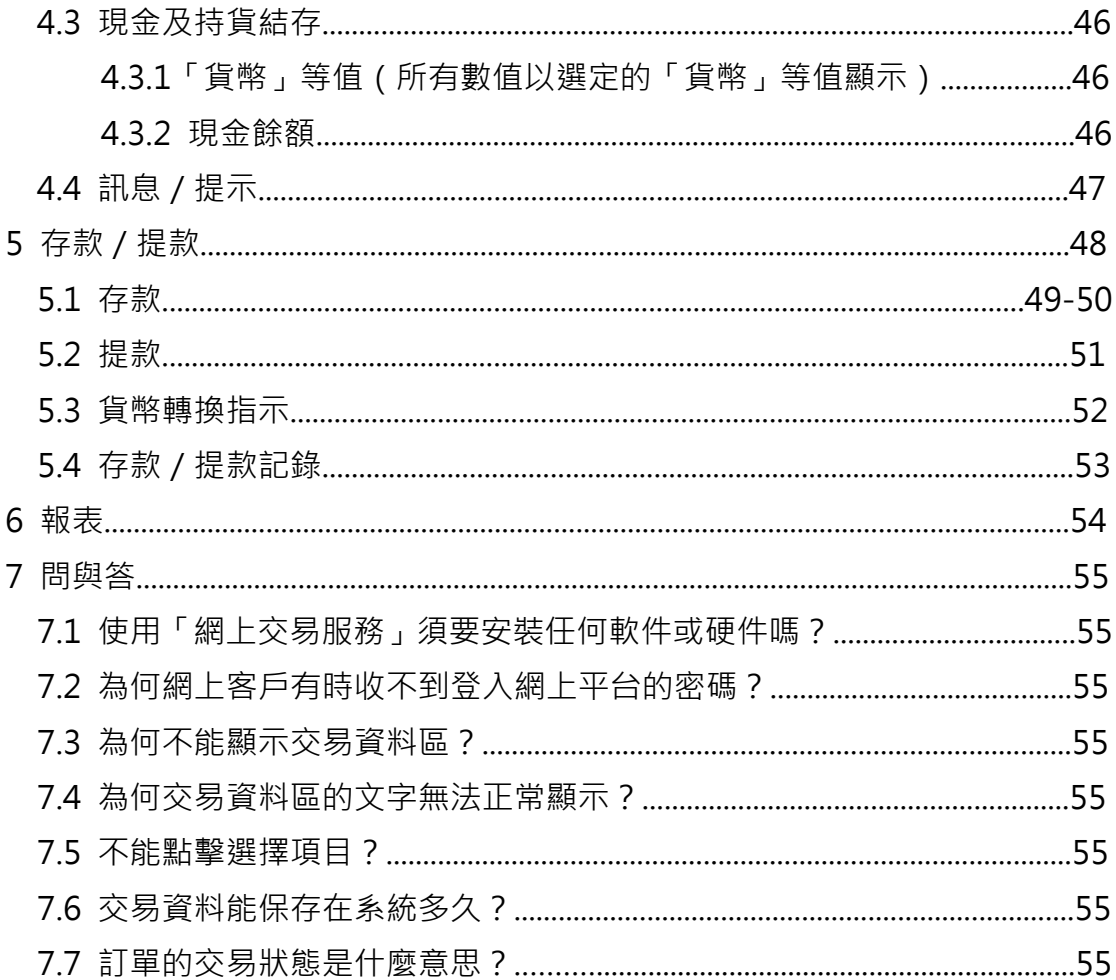

# **1 序**

本使用手冊提供如何使用寶鉅證券網上交易系統的詳細步驟。 寶鉅證券網上交易系統包含各種簡單易用的模組,讓使用者靈活及更有效率地 處理交易業務。

本使用手冊包含下列章節:

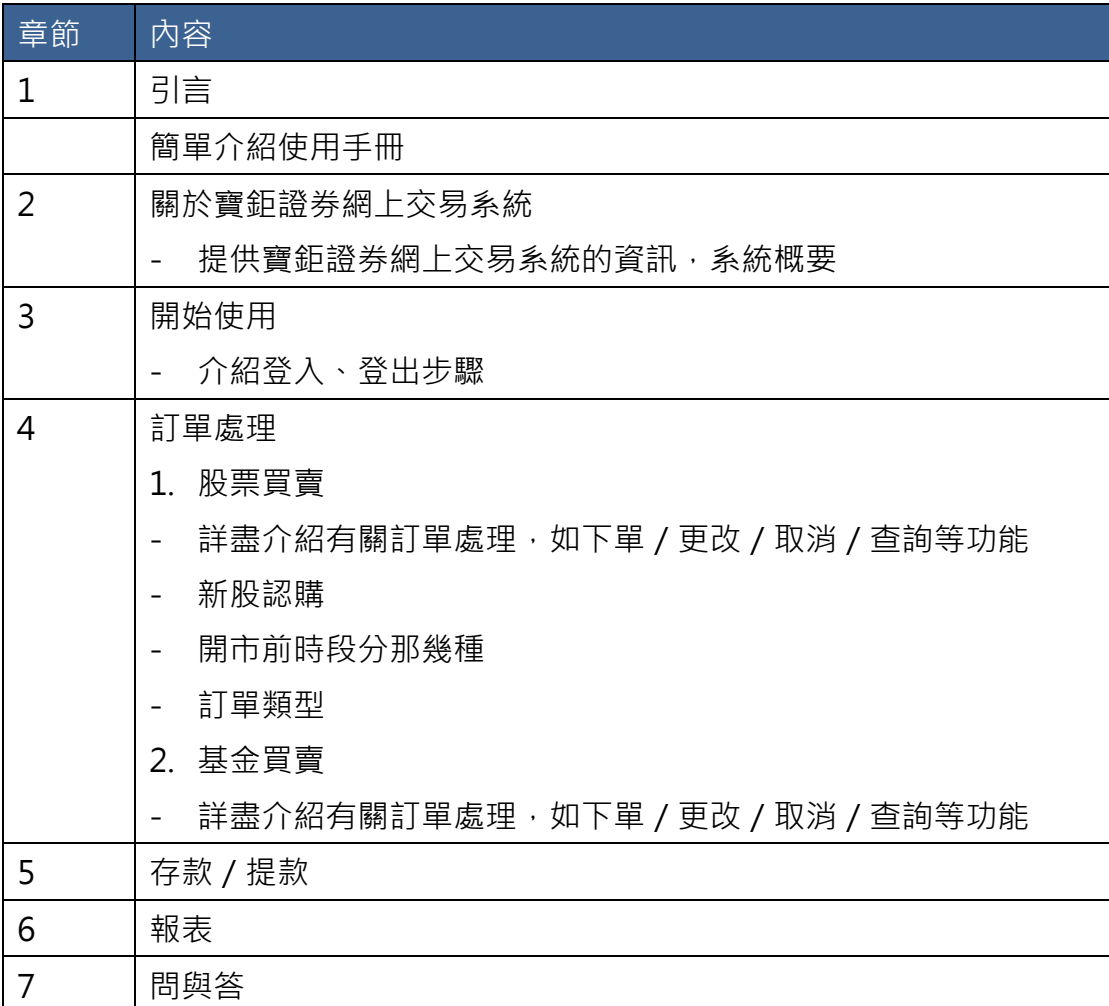

# **2 關於寶鉅證券網上交易系統**

寶鉅證券網上交易系統是一個接合於寶鉅證券帳戶的互聯網交易平台。配合著寶 鉅證券帳戶的全面功能,為用戶提供高效率而完善的證券交易平台。

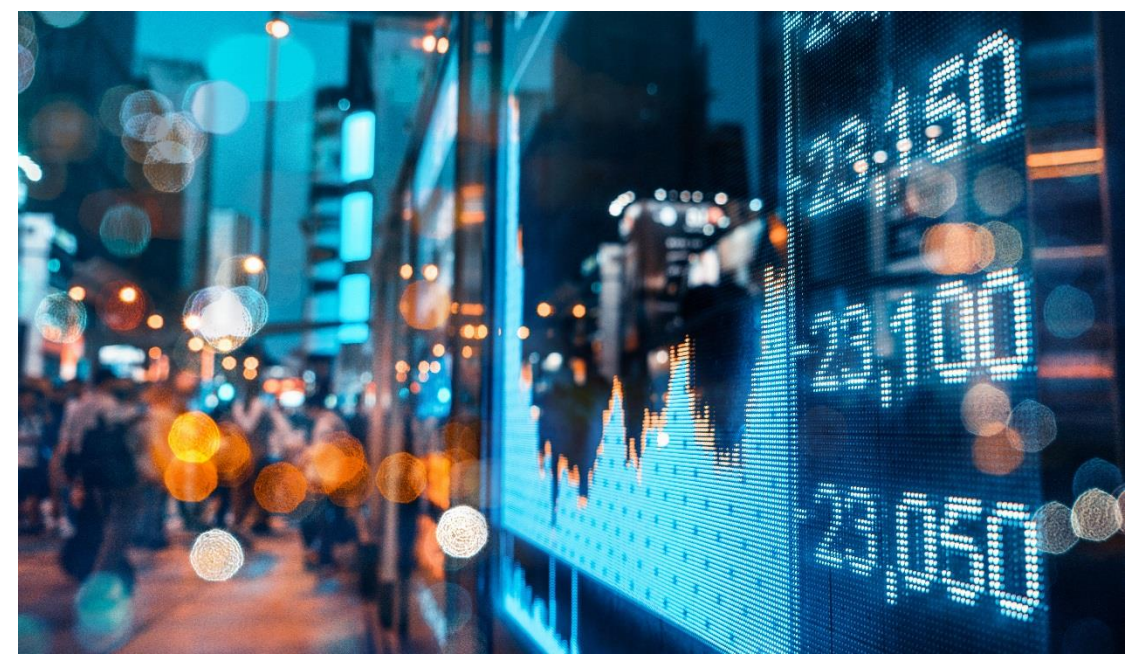

## **3 開始使用**

## **3.1 登入**

寶鉅證券網上交易系統登入程序:

- (a) 開啟電腦;
- (b) 開啟網頁瀏覽器;
- (c) 輸入網址 [\(http://it.pcsec.com.hk\)](http://it.pcsec.com.hk/);
- (d) 選擇語言(繁體中文、簡體中文或英文);
- (e) 選擇「寬頻上網」,如選擇「寬頻上網」登入後,出現不能登入或登入 後不能完整顯示的情況,請選擇「經防火牆」登入;
- (f) 輸入「用戶名稱」及「登入密碼」,然後按「登入」;。

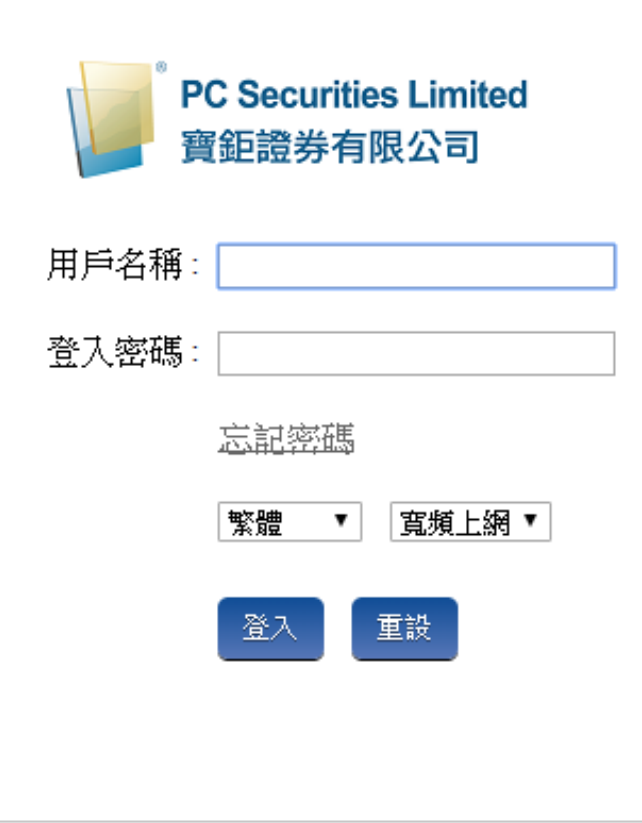

備註:

如果忘記密碼,可按「忘記密碼」,輸入所需資料以「重設密碼」。

「重設密碼」將會經由電郵或短訊發送至客戶已登記的電郵地址或手機號碼。

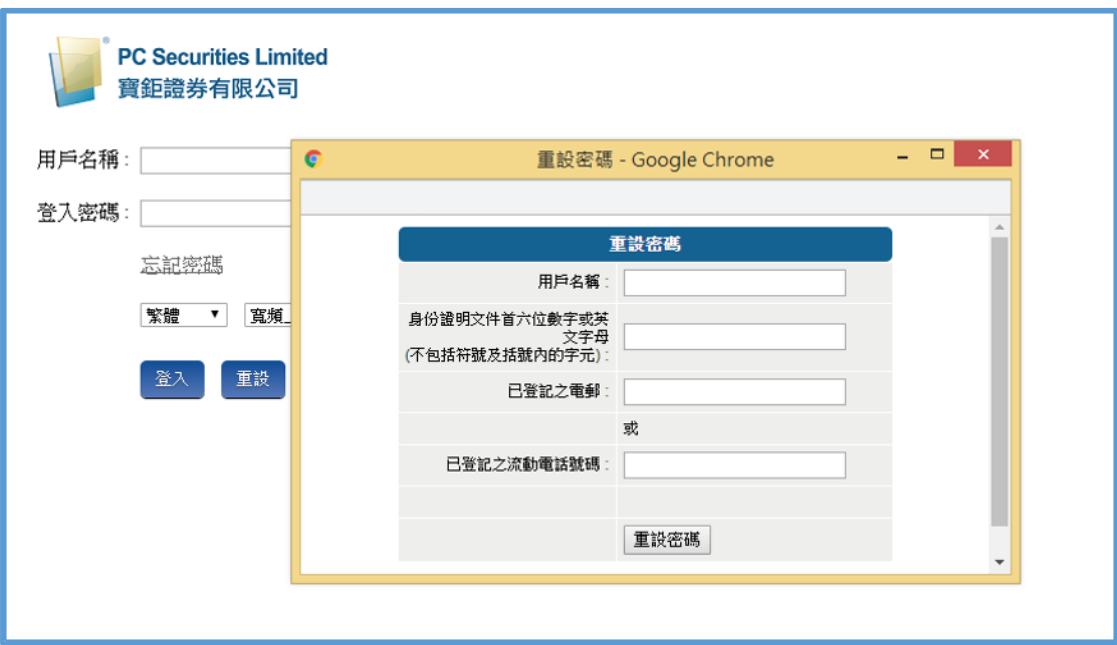

(g) 成功登入後,系統主視窗即時出現。主視窗分為 4 個區域:

- > 左上方:目錄區
- > 中上方:訂單輸入區
- > 右上方:產品資料區
- 下方 :交易資料區

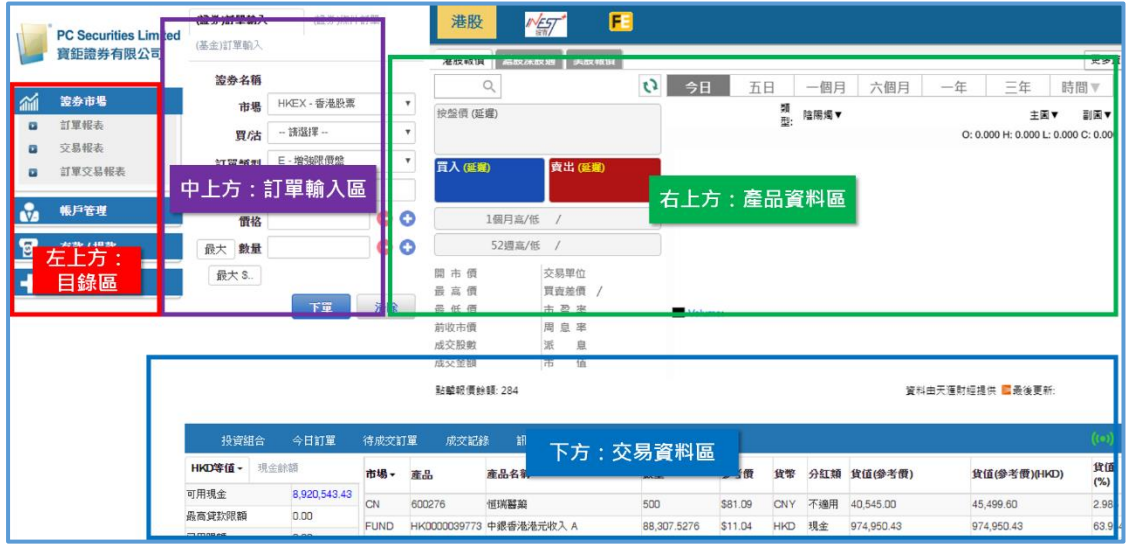

- (h) 系統主視窗會跟據顯示屏的解像度而改 變,如主視窗畫面未能全部顯示,介面 會以直行排列:
	- 上方 :訂單輸入區
	- 中間 :產品資料區
	- 下方 :交易資料區

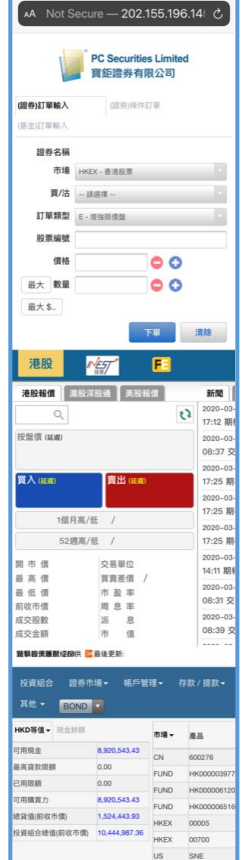

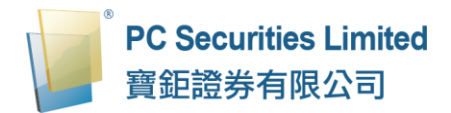

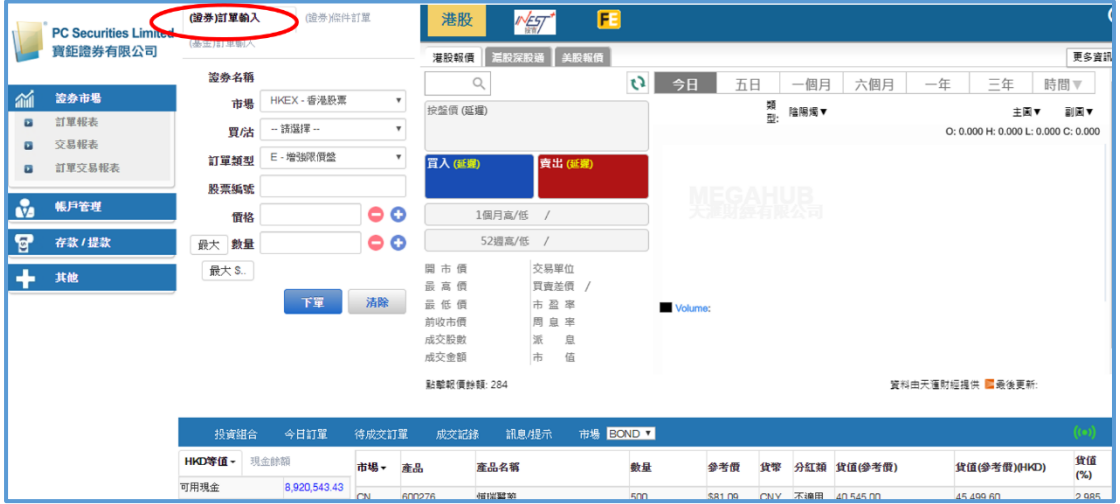

(i) 想要買賣股票,可點擊訂單輸入區的「證券(訂單輸入)」。

(j) 想要買賣基金,可點擊訂單輸入區的「基金 ( 訂單輸入 )」, 產品資料區 便會轉換。

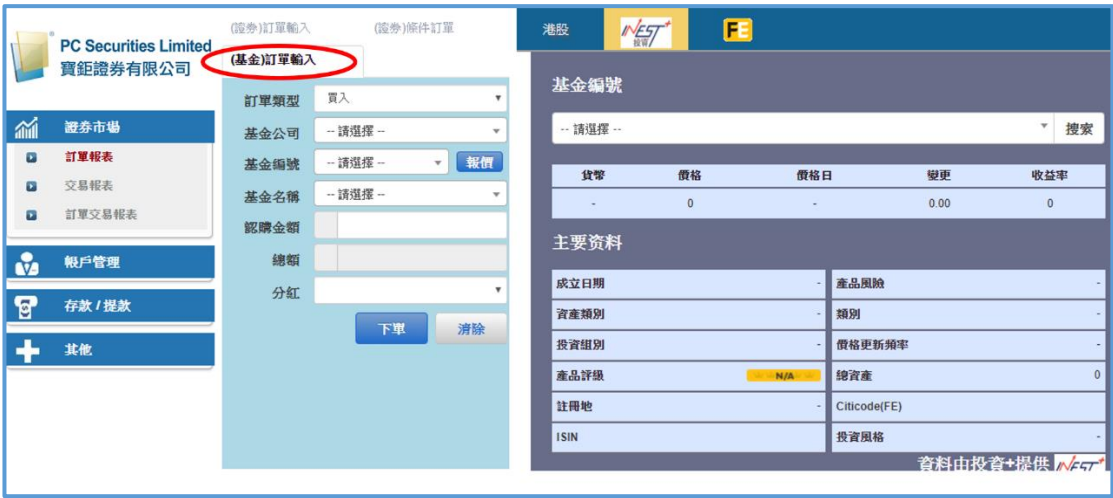

## **3.2 更改密碼**

- (a) 按「帳戶管理」,然後按「更改密碼」。
- (b) 輸入「舊密碼」,然後輸入「新密碼」,再重新輸入「新密碼」確認。
- (c) 按「更改 登入密碼」完成。
- (d) 閣下的密碼馬上被更改並即時生效。

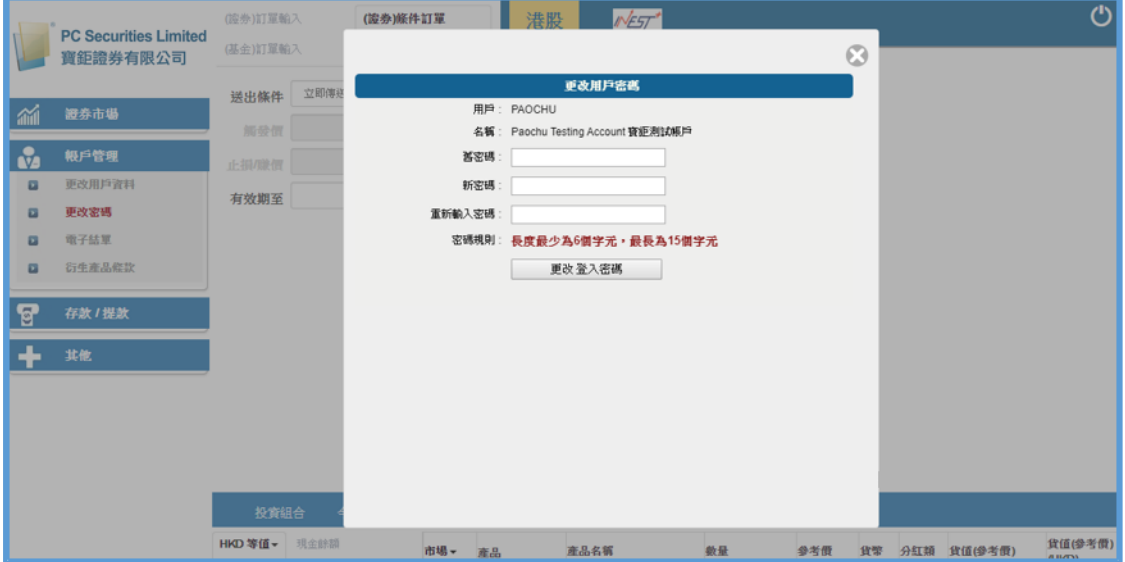

#### **3.3 更改用戶資料**

- (a) 按「帳戶管理」然後按「更改用戶資料」。
- (b) 即可自行設定「登入代碼」(即登入時的「用戶名稱」)。
- (c) 如果不想接收訂單覆盤電郵可勾選方格。
- (d) 按下「更改」鍵更改並即時生效。

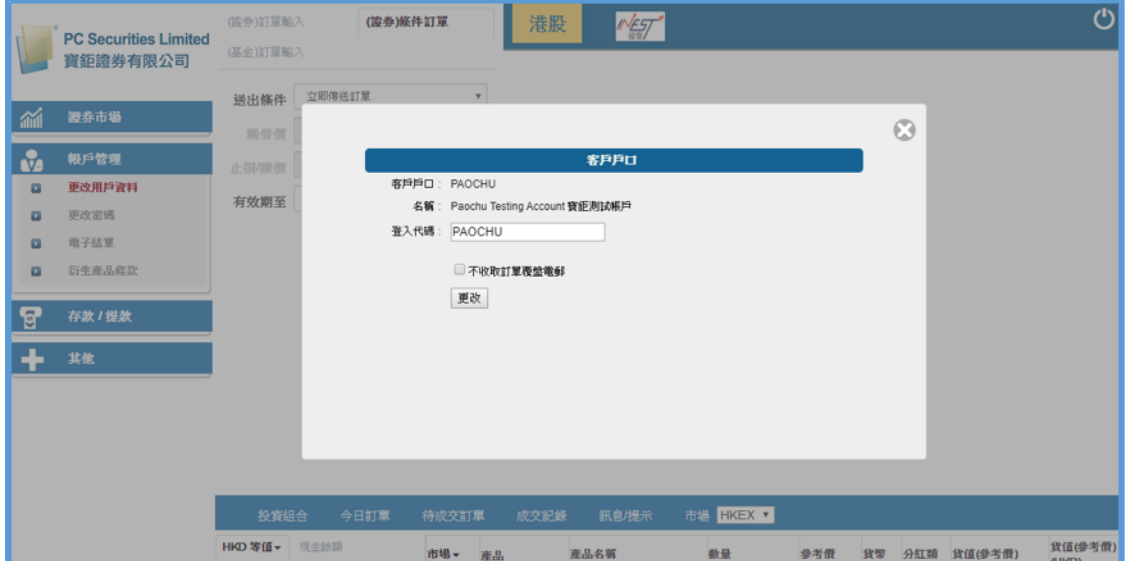

## **3.4 電子結單**

- (a) 按「帳戶管理」然後按「電子結單」。
- (b) 按照需求選擇電子合約結單。

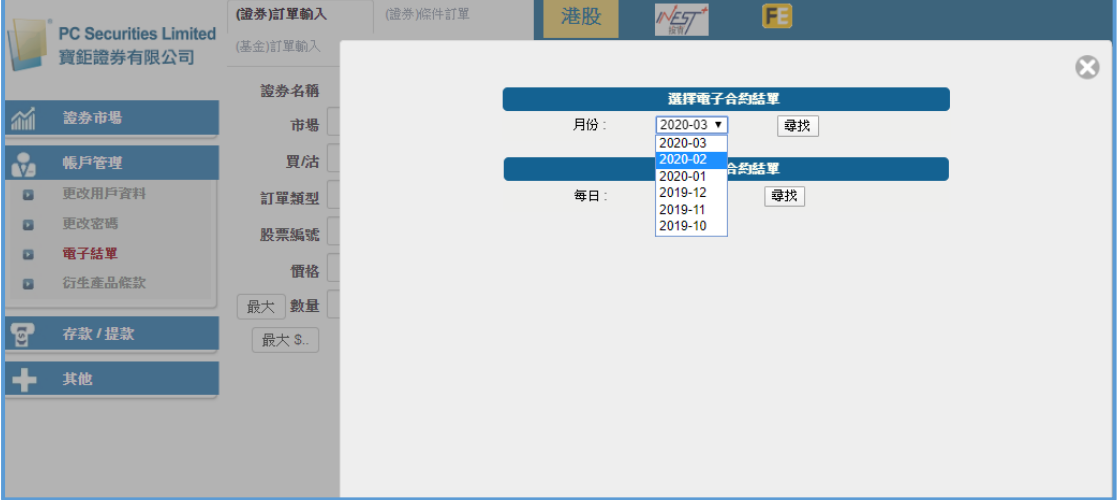

備註:

只顯示 6 個月內之「電子結單」資料。

# **3.5 登出**

於主畫面按「其他」然後按「登出」或按右上方的 O 再按「確定」登出。

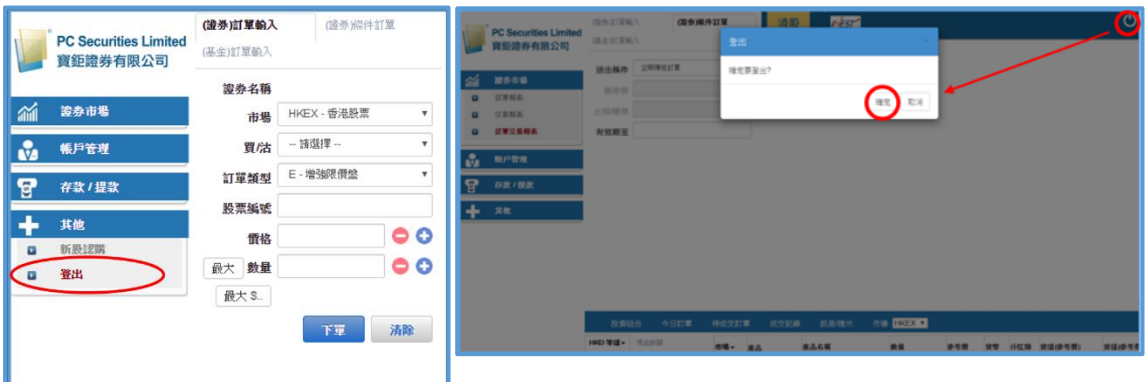

## **4 訂單處理**

## **4.1 股票買賣**

#### **4.1.1 買賣訂單**

(a) 於交易平台主畫面按「(證券)訂單輸入」。

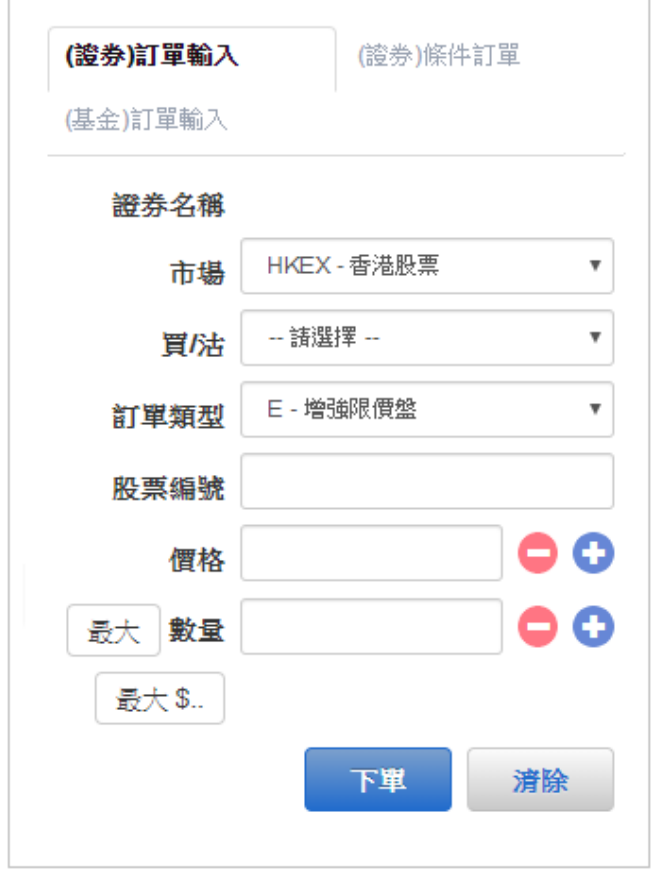

- (b) 輸入訂單資料,包括:市場、買入或沽出、訂單類型、股票編號、價格 及數量,再按「下單」落盤或「清除」重設。
- (c 閣下亦可在「投資組合」內按指定股票,沽出訂單視窗會自動出現,輸 入價錢後,按「下單」便可完成。如有需要,客戶亦可更改所需股票之 數量。

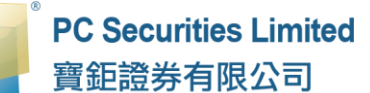

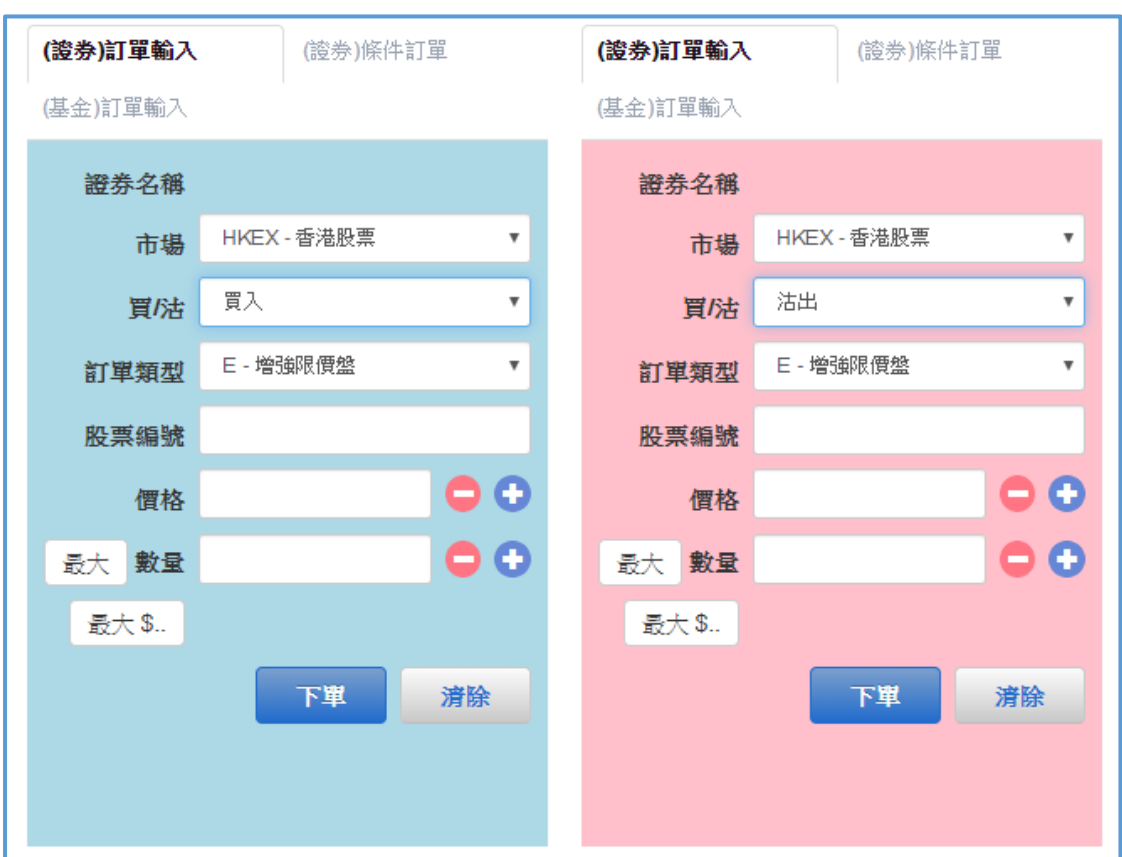

備註:

- 1. 有關訂單類型,請參閱「訂單類型」。
- 2. 在價錢/數量欄內按「+」系統會於現有價格上加一個價位/一手。 在價錢/數量欄內按「-」系統會於現有價格上減一個價位/一手。
- 3. 在價錢 / 數量欄內輸入「k」即等於「000」。例: 如要輸入 5,000, 只 需按「5」及按一次「k」即可。
- 4. 在價錢/數量欄內輸入「m」即等於「000000」。例:如要輸入 5,000,000,只需按「5」及按一次「m」即可。
- 5. 網上交易不能進行碎股(不足一手之股票)買賣。
- 6. 用戶可以按下「最大」計算出最大可買入該股票的數量。
- 7. 用戶在輸入股票編號和價格後,若按下「最大\$」鍵,在「請輸入金 額,欄位輸入最大可使用金額,系統便會自動計算該"金額"可讓客戶 最多買入該股票的數量。

## **4.1.2 訂單發送條件**

寶鉅證券網上交易系統支援一些基本的程式交易,於交易平台主畫面按「(證券) 條件訂單」:

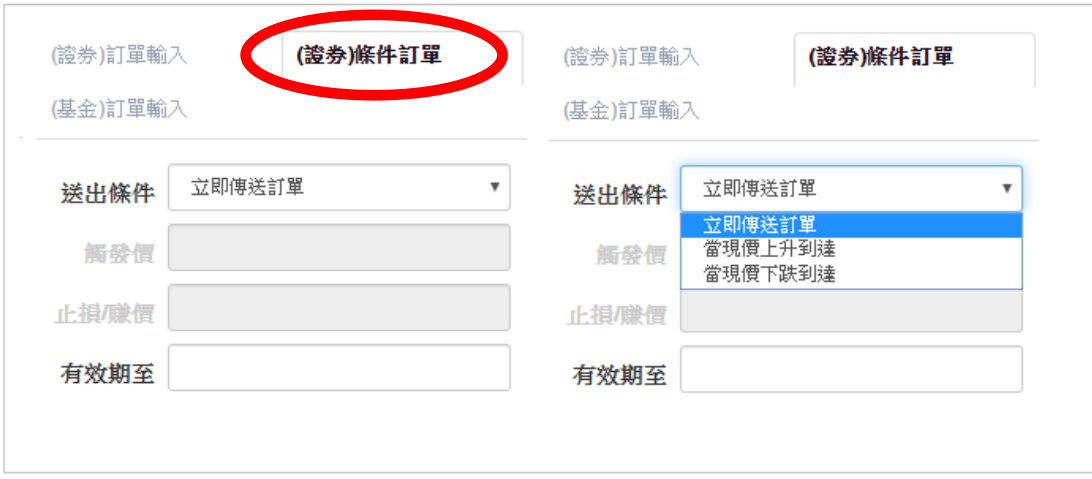

閣下只需選擇送出條件,輸入觸發價,系統便會根據所設定的條件送出訂單。

| 送出條件    | 介紹                         |
|---------|----------------------------|
| 立即傳送訂單  | 訂單會立即傳送到交易所。               |
| 當現價上升到達 | 訂單會先保留在系統,待該股票現價上升到達指定的觸發價 |
|         | 時才送出到交易所。                  |
| 當現價下跌到達 | 訂單會先保留在系統,待該股票現價下跌至指定的觸發價時 |
|         | 才送出到交易所。                   |

#### **4.1.3 更改買賣訂單**

- (a) 於主畫面選擇「HKEX」、「CN」、「US」,以挑選股票市場。
	- 「HKEX」為香港股票市場
	- 「CN」為滬港通及深港通股票市場
	- 「US」為美國股票市場

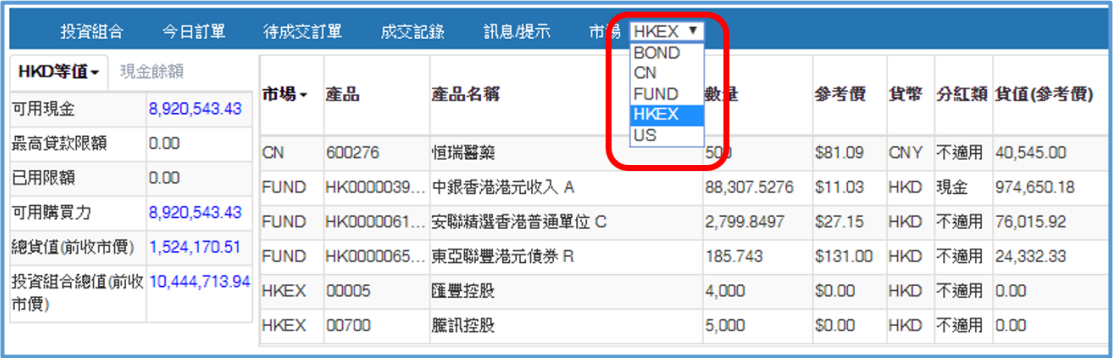

- (b) 按「今日訂單」,該股票市場的訂單資料便會顯示出來。所有訂單資料均 是即時自動更新。
- (c) 按「更改」以修改個別訂單。

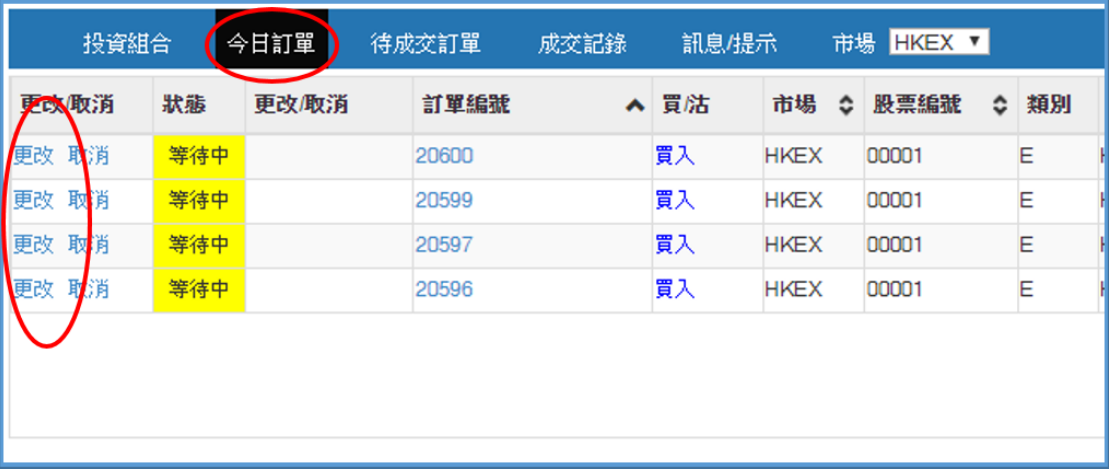

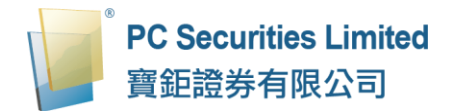

(d) 輸入新的價格或新的數量,按「確定」送出更改指示。

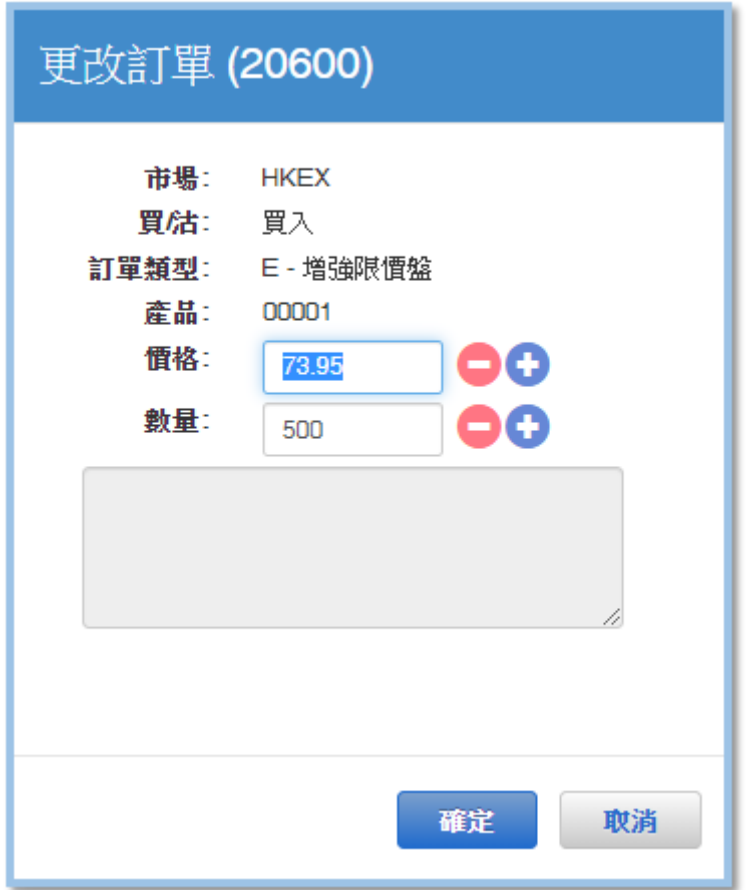

備註:

- 1. 完成「更改訂單」只代表該更改指令已送出,並不代表系統已接納該訂單 之更改指令,請查詢該訂單資料以確定訂單已被更改。
- 2. 在價錢/數量欄內按「+」系統會於現有價格上加一個價位/一手。 在價錢/數量欄內按「-」系統會於現有價格上減一個價位/一手。
- 3. 在價錢/數量欄內按「k」即等於「000」。例:如要輸入 5,000, 只需按 「5」及按一次「k」即可。
- 4. 在價錢/數量欄內按「m」即等於「000000」。例:如要輸入 5,000,000, 只需按「5」及按一次「m」即可。

#### **4.1.4 取消買賣訂單**

- (a) 於主畫面選擇「HKEX」、「CN」、「US」,以挑選股票市場。
	- 「HKEX」為香港股票市場
	- 「CN」為滬港通及深港通股票市場
	- 「US」為美國股票市場

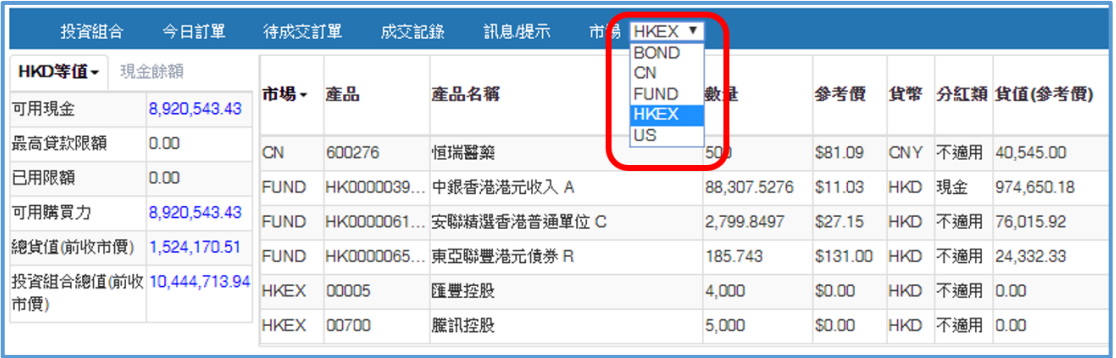

- (b) 按「今日訂單」,該股票市場的訂單資料便會顯示出來。所有訂單資料均 是即時自動更新。
- (c) 按「取消」以取消個別訂單。

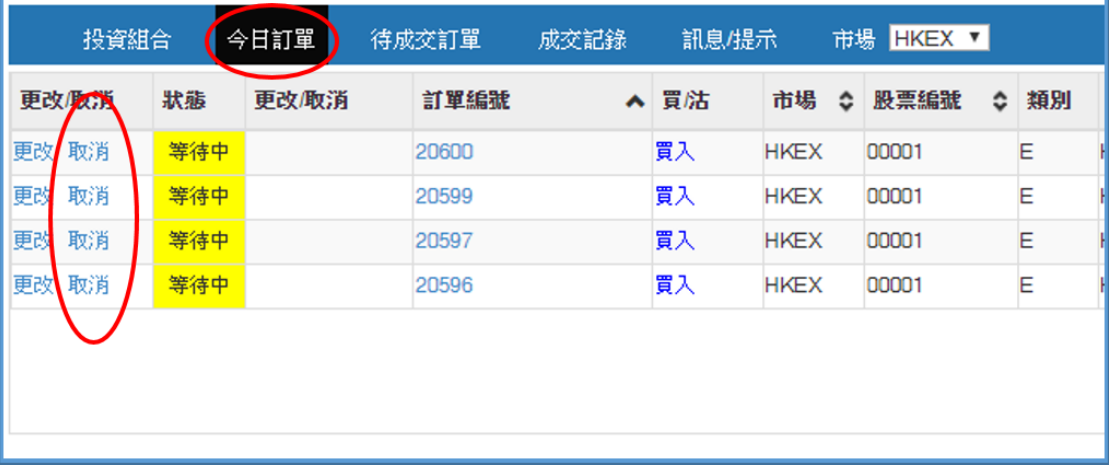

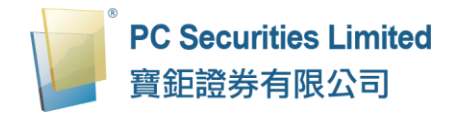

(d) 檢查訂單資料,按「確認」送出取消指示。

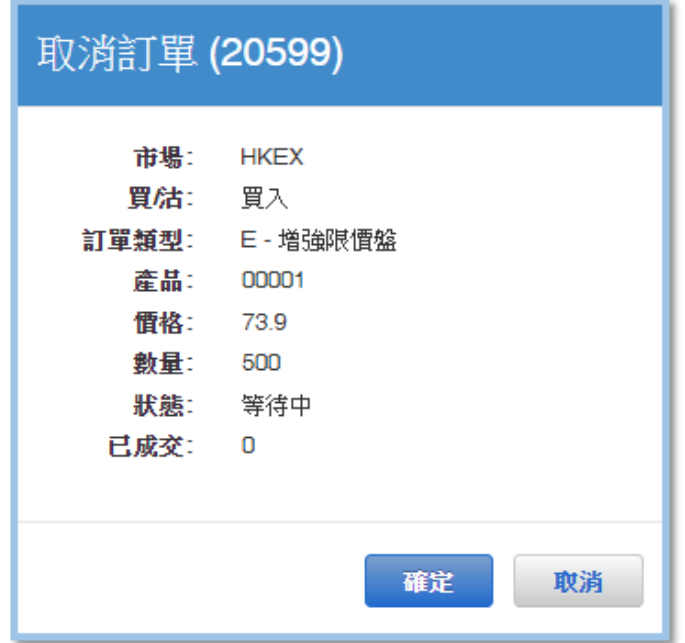

(e) 若訂單狀態呈現「已取消」,表示該訂單已經取消。

備註:

1. 完成「取消訂單」只代表該取消指令已送出,並不代表系統已接納該訂單 之取消指令,請查詢該訂單資料以確定訂單已被取消。

#### **4.1.5 查詢訂單資料**

- (a) 於主畫面選擇「HKEX」、「CN」、「US」,以挑選股票市場。
	- 「HKEX」為香港股票市場
	- 「CN」為滬港通及深港通股票市場
	- 「US」為美國股票市場

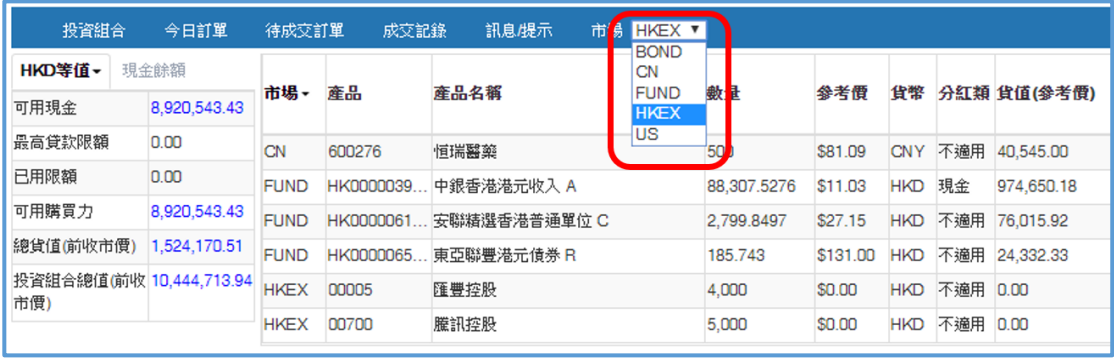

- (b) 按「今日訂單」,該股票市場的訂單資料便會顯示出來。所有訂單資料均 是即時自動更新。
- (c) 閣下亦可按所需項目排列訂單,包括訂單編號、市場、股票編號、貨幣、 價格、數量、待成交訂單或最後更新查詢買賣盤,閣下只需按下對應按鈕 旁的箭咀便可。

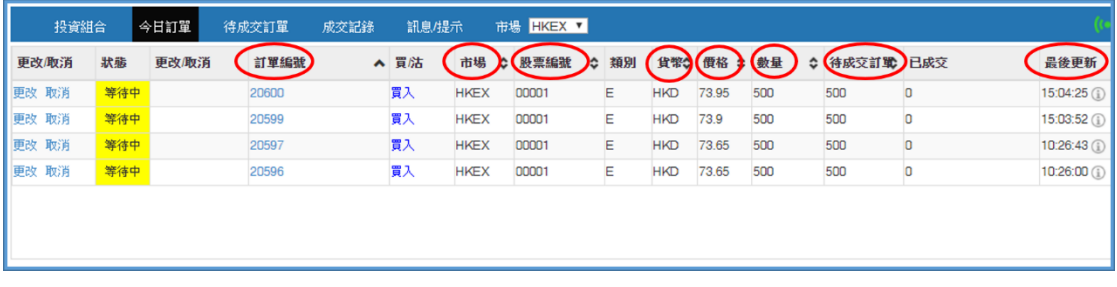

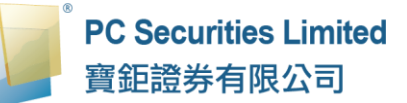

(d) 如需查詢股票訂單的詳情,只需按該訂單的訂單編號,訂單資料視窗便會 自動跳出。

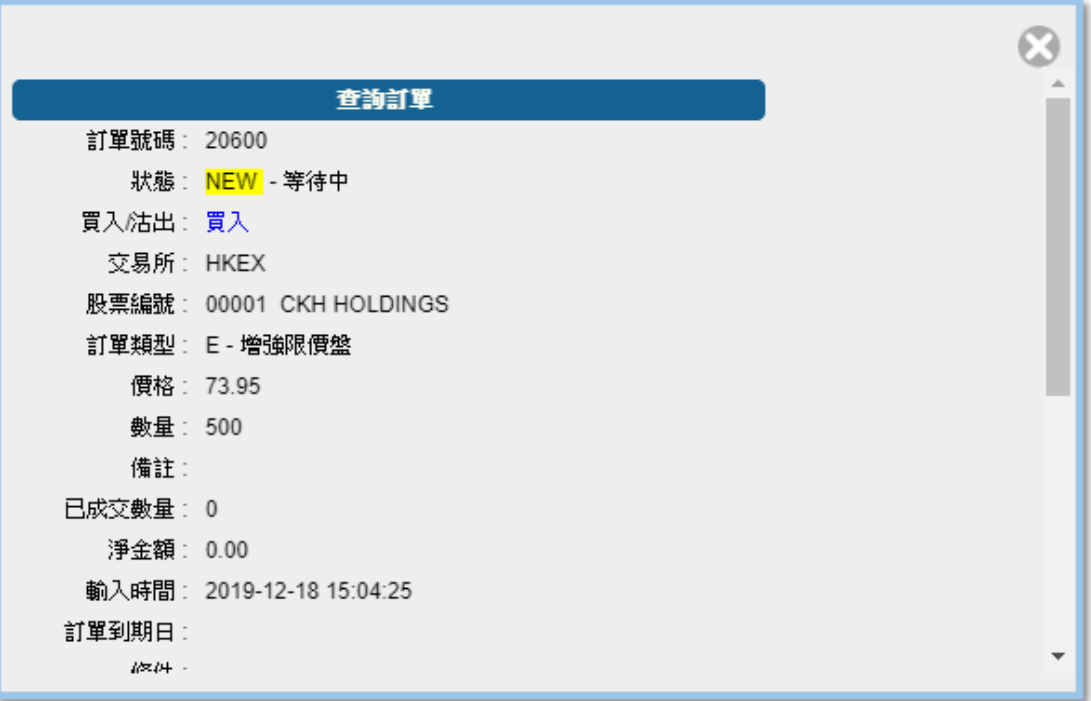

#### **4.1.6 查詢已成交訂單**

- (a) 於主畫面選擇「HKEX」、「CN」、「US」,以挑選股票市場。
	- 「HKEX」為香港股票市場
	- 「CN」為滬港通及深港通股票市場
	- 「US」為美國股票市場

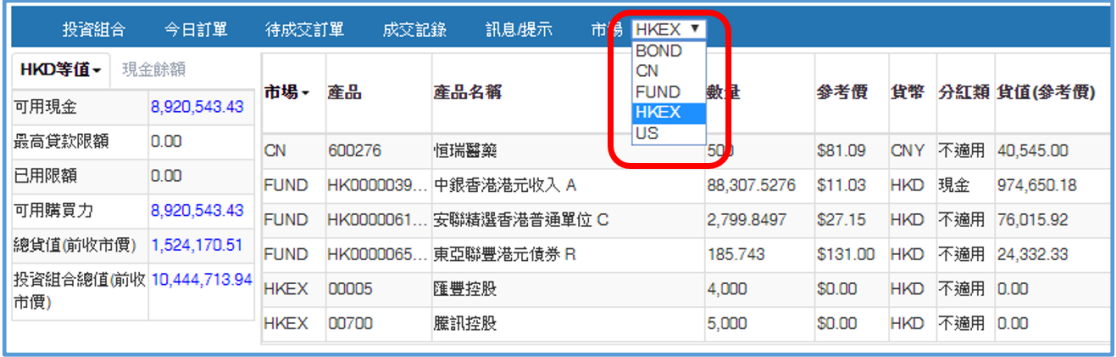

(b) 按「成交記錄」,所有於今日完成之交易資料便可顯示出來。

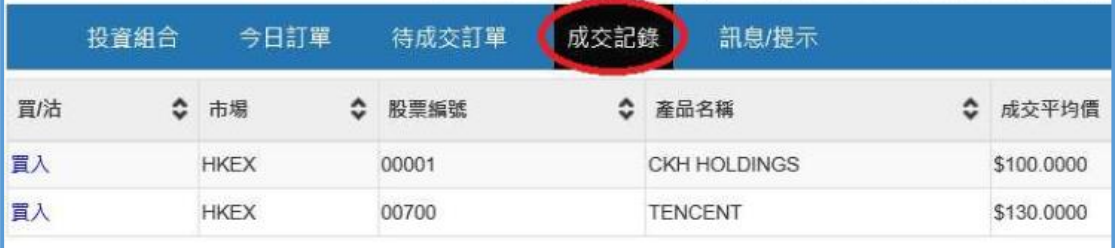

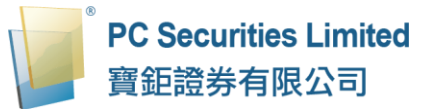

#### **4.1.7 新股認購**

(a) 於主畫面按「其他」再按「新股認購」。

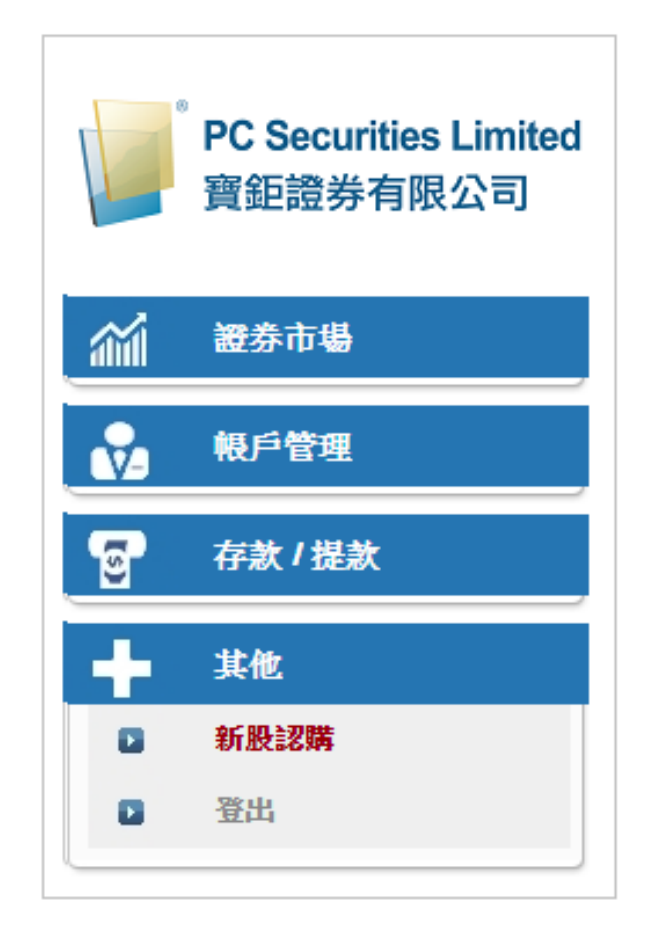

(b) 選擇想認購的新股,然後按「申請」。

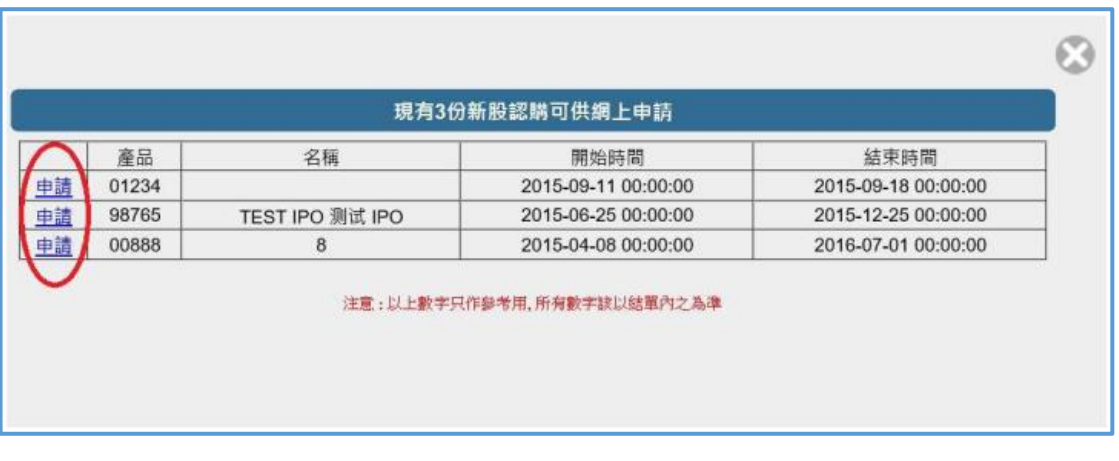

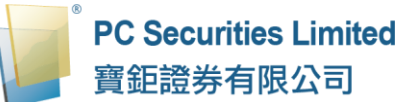

- (c) 選擇「申請數量」,系統會自動計算所需金額。
- (d) 按「申請」鍵,閣下的申請便會儲存於系統內。

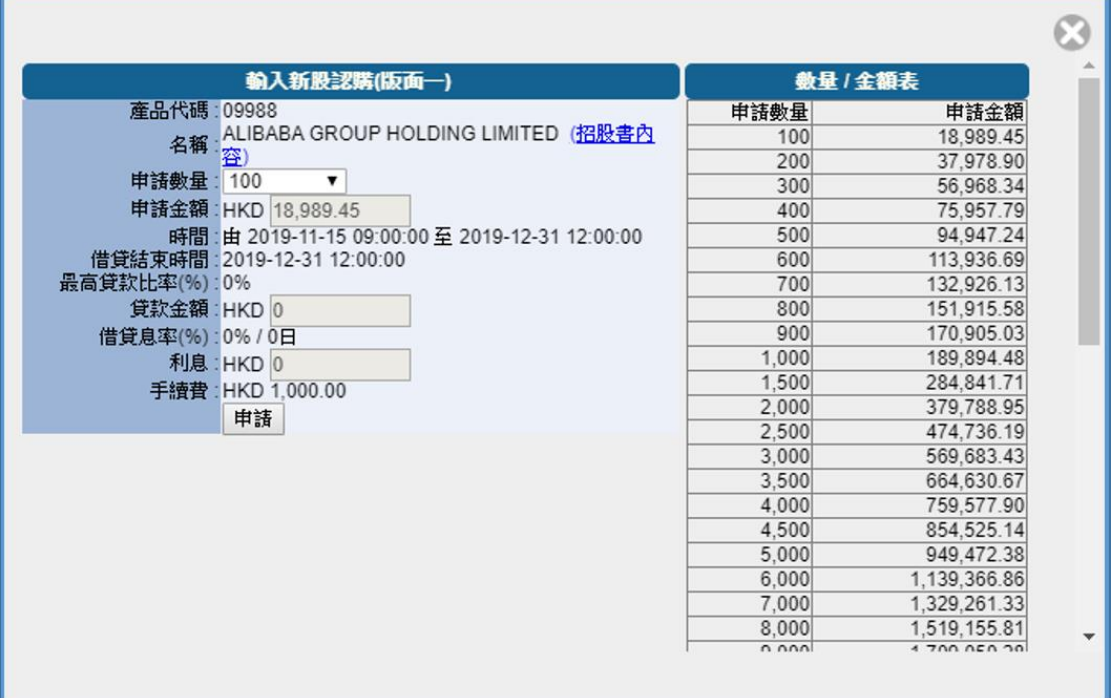

## 備註:

1. 客戶於申請新股後,同一新股不能再申請,必須取消該申請後才能再申 請。

#### **4.1.8 開市前時段分那幾種?**

#### **4.1.8.1 香港證券市場**

(有關香港證券市場交易時段的詳情,可查閱香港交易所網站 [https://www.hkex.com.hk](https://www.hkex.com.hk/))

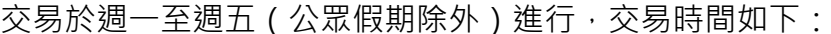

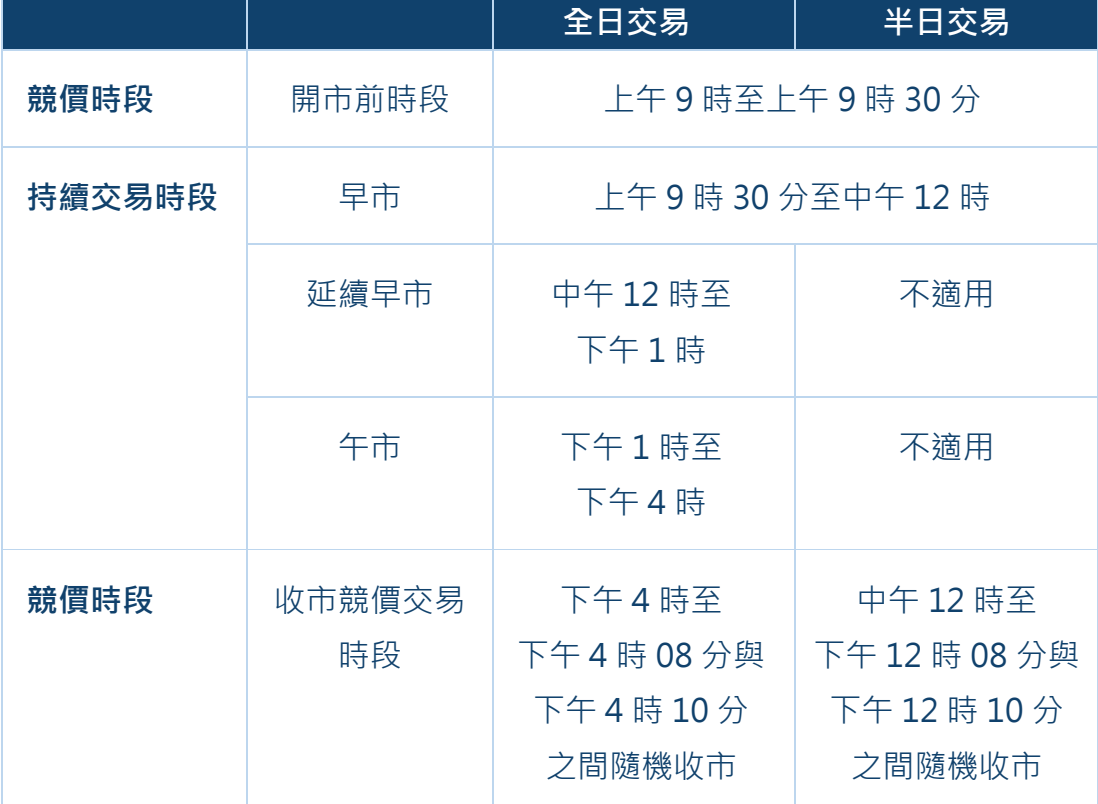

註:聖誕前夕、新年前夕及農曆新年前夕沒有延續早市及午市交易,要是沒有早市交易,當天也 不會有延續早市交易。

「開市前時段」

買賣盤會累積一段時間及在預先設定的對盤時段中進行對盤。買賣盤會以買賣盤 類別、價格及時間等優先次序(競價盤享有優先的對盤次序)按最終參考平衡價 格順序對盤。

#### 「持續交易時段」

現時香港交易所交易系統以嚴格的價格及時間優先次序持續進行配對。較早時間 輸入系統的買賣盤必須要完全執行,才可處理同等價格但較遲輸入的買賣盤。

註:延續早市時段 -- 專為延續交易證券而設,現只有IS南韓基金(4362)及IS台灣基金(4363)。

「收市競價交易時段」

收市競價交易時段是以收市價執行,是國際證券市場上常用的交易機制。在收市 競價交易時段內,有需要以收市價進行交易的市場參與者可在此時段輸入買賣盤, 這些買賣盤會互動從而令每隻證券得出一個共識的收市價,並按此收市價執行交 易。

收市競價交易時段緊接持續交易時段完成後立刻開始。

## **(a) 「開市前時段」**

開市前時段是在早上開市前增設的 30 分鐘交易時間。在該段時間將買賣盤輸入 交易系統作單一價格競價。

開市前時段分為四個階段 — 「輸入買賣盤時段」、「對盤前時段」、「對盤時段」 和「暫停時段」,時間載列如下:

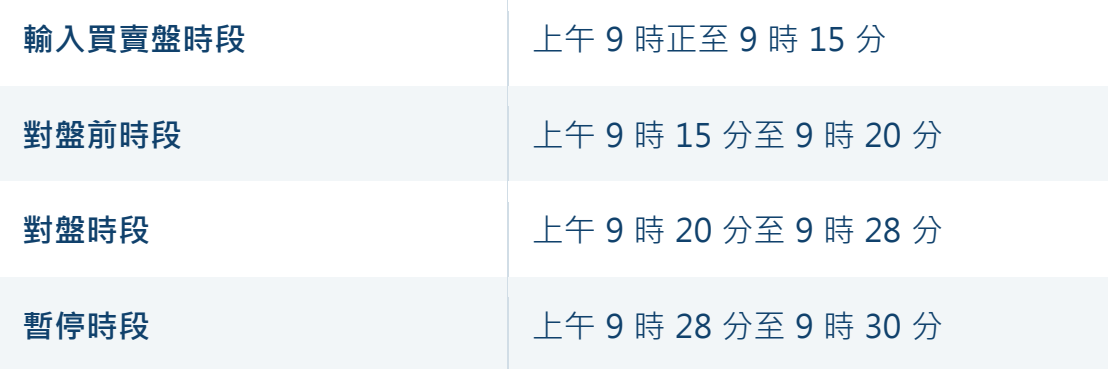

在「輸入買賣盤時段」內,只可輸入競價盤及競價限價盤;買賣盤在交易系統內 累積及不斷更新,期間可予修改或取消。這時段可輸入開市前交易。

在「對盤前時段」內,系統只接受競價盤,已輸入交易系統的買賣盤不得修改或 取消。這可避免「參考平衡價格」(IEP)出現重大變動,並調整 IEP 至公平的市 場價格。這時段也可輸入開市前交易。

在「對盤時段」內,不得輸入、更改或取消買賣盤。買賣盤會根據買賣盤類別(以 競價盤為先)、價格及時間等優先次序,按最終 IEP 順序對盤。對盤時段內不能 輸入開市前交易。

在「暫停時段」內,一切買賣盤及交易活動暫停,直至早上交易時段開始。

#### **(b)「收市競價交易時段」(CAS)**

收市競價交易時段長約 8 至 10 分鐘,當中分為:「參考價定價時段」、「輸入買 賣盤時段」、「不可取消時段」及「隨機收市時段」,具體時間及運作如下:

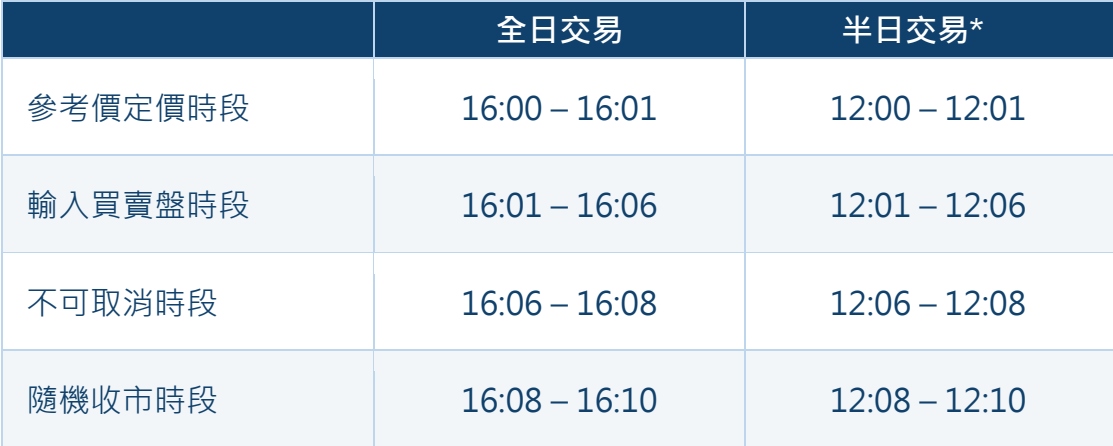

\* 聖誕節、新年及農曆新年前夕。

在「參考價定價時段」,系統會計算每隻收市競價證券的參考價,訂出收市競價 交易時段內有關證券的允許價格限制範圍(介乎參考價格±5%)。

在「輸入買賣盤時段」,可就收市競價證券輸入競價盤及在±5%價格限制範圍內 的競價限價盤。未完成的買賣盤亦可在該時段更改或取消。

在「不可取消時段」,新輸入的競價限價盤的價格必須在買賣盤記錄冊中最低沽 盤價與最高買盤價範圍。

在「隨機收市時段」,買賣盤規則與不可取消時段一樣,而市場會於 2 分鐘內隨 機收市。在隨機收市時段過後,所有收市競價證券會按最終參考平衡價格配對買 賣盤。倘若收市競價交易時段沒有確立最終參考平衡價格,參考價將當作最終參 考平衡價格用以配對買賣盤,並將成為收市競價證券的收市價。買賣盤會以買賣 盤類別、價格及時間等優先次序對盤(競價盤享有較優先的對盤次序)。

收市競價交易時段適用於所有股本證券(包括預託證券、投資公司、優先股及合 訂證券)和基金(包括交易所買賣基金及房地產投資信託基金)。

27

#### **(c) 市場波動調節機制(VCM)**

香港交易所為證券及衍生產品市場採取動態價格限制的市調機制模式。在此模式 下,個別產品價格如出現劇烈波動便會觸發冷靜期。

- 市調機制僅適用於持續交易時段整數買賣單位的買賣盤輸入,不適用於開市 前時段及收市競價交易時段。
- 在持續交易時段中,每隻受市調機制限制的產品(市調機制產品)均按動態 價格限制受到監測, 有關價限為 5 分鐘前最後一次交易價格的±10% (證券 市場)或±5%(衍生產品市場)。
- 一旦股票價格超出 5 分鐘前最後一次交易價格的±10%(或期貨合約價格超 出±5%),市調機制將被觸發,並隨即開始 5 分鐘的冷靜期。
- 就每個市調機制產品而言,於單一交易時段(早市和午市為兩節交易時段) 內最多可以觸發一次市調機制。
- 冷靜期後觸發市調機制的產品將恢復無限制的正常交易。該市調機制的產品 在同一交易時段內不會再有市調機制監測。

# **4.1.8.2 滬深港通(北向交易)**

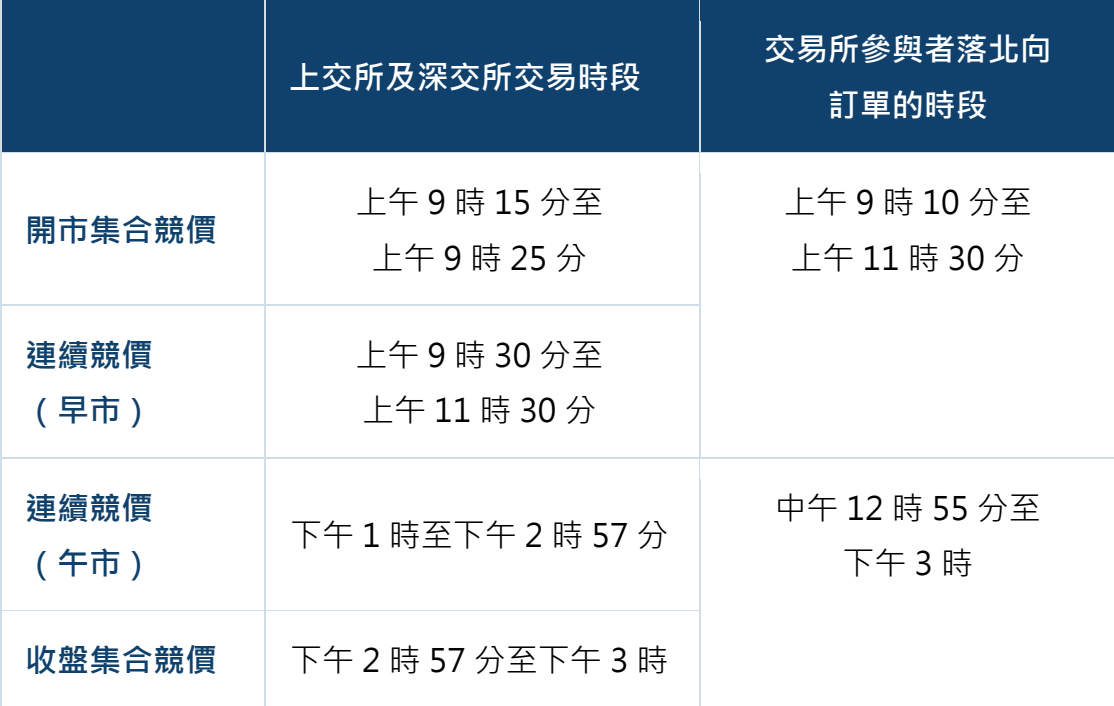

交易於週一至週五 ( 非北向交易日除外 ) 進行, 交易時間如下:

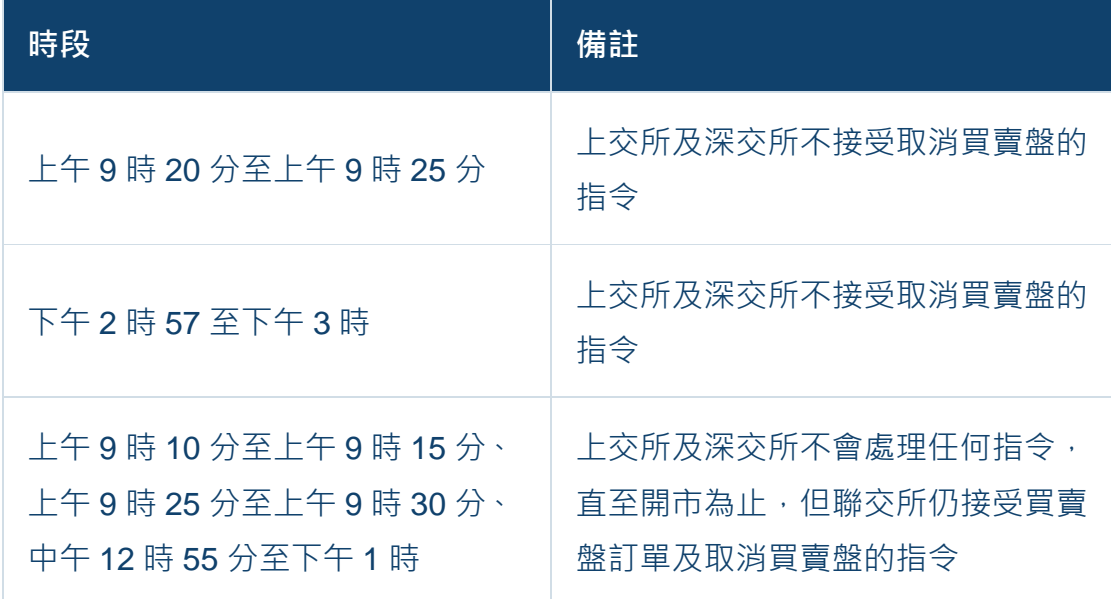

在開市集合競價時段未被撮合的買賣盤訂單將自動進入連續競價時段。

#### **4.1.8.3 美國證券市場**

交易於 (美國時間) 週一至週五 (美國公眾假期除外)進行, 交易時間如下:

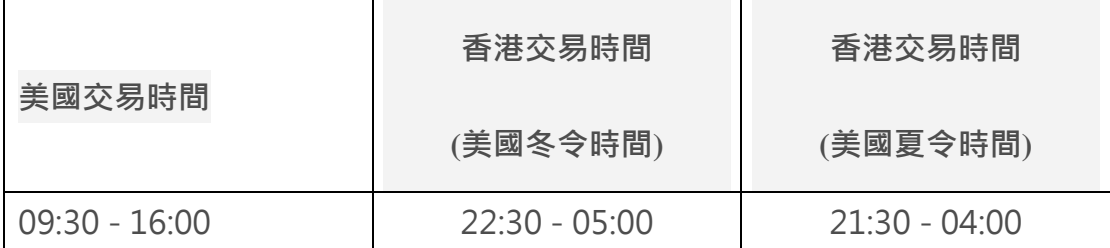

註: 有關美國證券市場休市日期,可參閱本公司網頁 https://www.pcsec.com.hk。

#### **4.1.9 訂單類型**

寶鉅證券網上交易系統支援所有香港交易所(HKEX)提供之買賣盤種類。

#### **買賣盤種類**

#### **「限價盤」- L**

限價盤只可以指定價格配對,沽盤的輸入價格不可低於最佳買入價(如有),而 買盤的輸入價格不可高於最佳沽出價(如有)。 任何未完成的限價盤,將存於所輸入價格的輪候隊伍中。

#### **「增強限價盤」- E**

增強限價盤最多可同時與十條輪候隊伍進行配對(即最佳價格隊伍至距離 9 個 價位的第 10 條輪候隊伍),只要成交的價格不差於輸入價格。沽盤的輸入價格不 可低於最佳買入價 10 個價位(或以外),而買盤的輸入價格不可高於最佳沽出價 10 個價位(或以外)。

任何未完成的增強限價盤,將一概視為限價盤,存於所輸入價格的輪候隊伍中。

#### **「特別限價盤」- S**

特別限價盤最多可同時與十條輪候隊伍進行配對(即最佳價格隊伍至距離 9 個 價位的第 10 條輪候隊伍),只要成交的價格不差於輸入價格。特別限價盤是沒有 輸入價格的限制,只要沽盤的價格是等於或低於最佳買入價,又或者買盤的價格 是等於或高於最佳沽出價。

任何未完成的特別限價盤將會被取消而不會保留在系統內。

#### **「競價限價盤」- I**

競價限價盤是有指定價格的買賣盤。指定價格等同最終參考平衡價格或較最終參 考平衡價格更具競爭力的競價限價盤(即指定價格等同或高於最終參考平衡價格 的買盤,或指定價格等同或低於最終參考平衡價格的賣盤)或可按最終參考平衡 價格進行對盤視乎另一方是否有足夠可配對的買賣盤。競價限價盤會根據價格及 時間先後次序按最終參考平衡價格順序對盤。競價限價盤不會以差於最終參考平 衡價格的價格對盤。

在開市前時段結束後,任何未完成而輸入價不偏離按盤價九倍或以上的競價限價 盤,將自動轉至持續交易時段,並一概視為限價盤存於所輸入價格的輪候隊伍中。

**「競價盤」- A**

競價盤是沒有指定價格的買賣盤,在輸入 OTP-C 系統後按最終參考平衡價格進 行對盤。競價盤享有較競價限價盤優先的對盤次序及根據時間先後次序按最終參 考平衡價格順序對盤。

在開市前時段結束後,任何未完成的競價盤會於持續交易時段開始前自動取消。

#### 備註:

在香港交易所的所有交易時段,輸入交易系統的買賣盤價格:

- 1) 不可偏離按盤價(如有)9 倍或以上及少於九分之一或以下;
- 2) 須遵守報價規則(除獲豁免者外);及
- 3) 每個買賣盤的數量不得超過 3,000 手股份。

有 關 香 港 交 易 所 「 買 賣 盤 種 類 」 的 詳 情 , 可 查 閱 香 港 交 易 所 網 站 [https://www.hkex.com.hk](https://www.hkex.com.hk/)。

#### **4.2 基金買賣**

#### **4.2.1 基金認購**

- (a) 於交易平台主畫面按「(基金)訂單輸入」。
- (b) 選擇「訂單類型」,再按「買入」。
- (c) 選擇「基金」:
	- i) 選擇「基金公司」, 篩選「基金」;或
	- ii) 以選擇「基金編號」或「基金名稱」方式,選取「基金」。
- (d) 閣下可在右方瀏覽基金詳情。
- (e) 輸入「認購金額」。
- (f) 「總額」=「認購金額」+ 認購費用。
- (g) 選擇「分紅」(如適用)。
- (h) 再按「下單」落盤或「清除」重設。

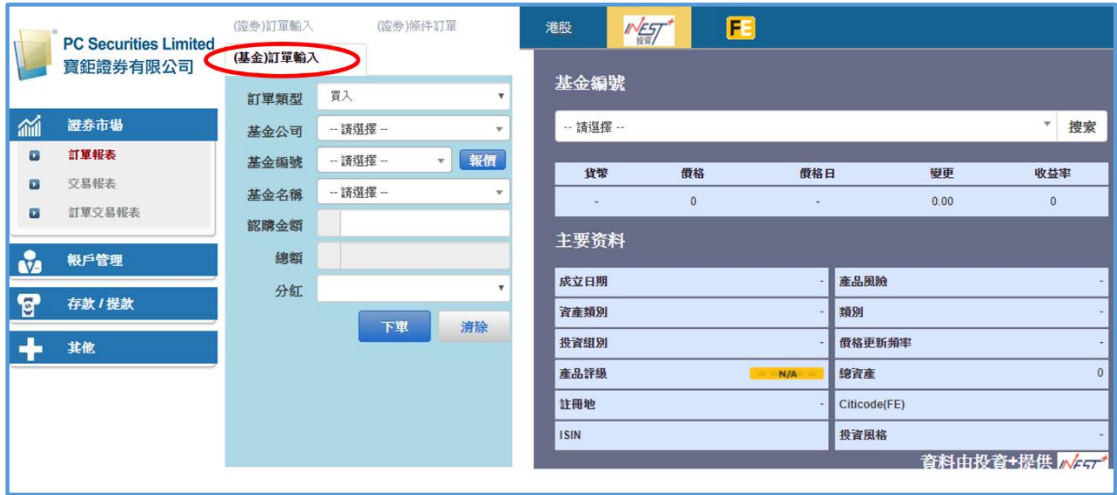

(i) 按「下單」後,系統會顯示「提交訂單」的詳細資料,請細閱交易條款, 在 □ 打√以表示清楚所有條款,再按「確定」。

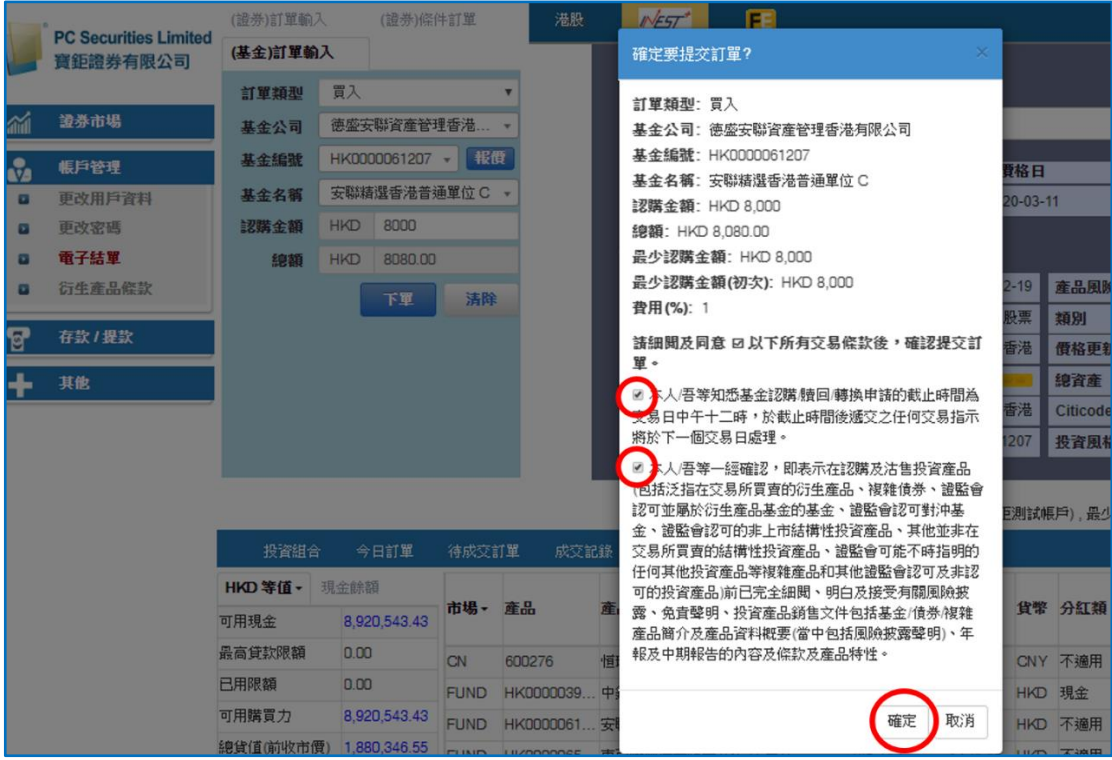

備註:

- 1. 在基金訂單截止時間(交易日中午12時正)之前下單,客戶可以更改及取消 所有新的基金訂單。
- 2. 在基金訂單截止時間(交易日中午 12 時正)之後,所有新的基金訂單將會即 日送交予相關的基金公司進行買賣。所有已經送交的基金訂單都不能取消。
- 3. 在基金訂單截止時間(交易日中午12時正)之後下單,所有新的基金訂單將 於下一個交易日處理。

#### **4.2.2 基金贖回**

- (a) 於交易平台主畫面按「(基金)訂單輸入」。
- (b) 選擇「訂單類型」,再按「沽出」。
- (c) 以選擇「基金編號」或「基金名稱」方式,選取「基金」。
- (d) 閣下可在右方瀏覽基金詳情。
- (e) 輸入「數量」。
- (f) 再按「下單」落盤或「清除」重設。

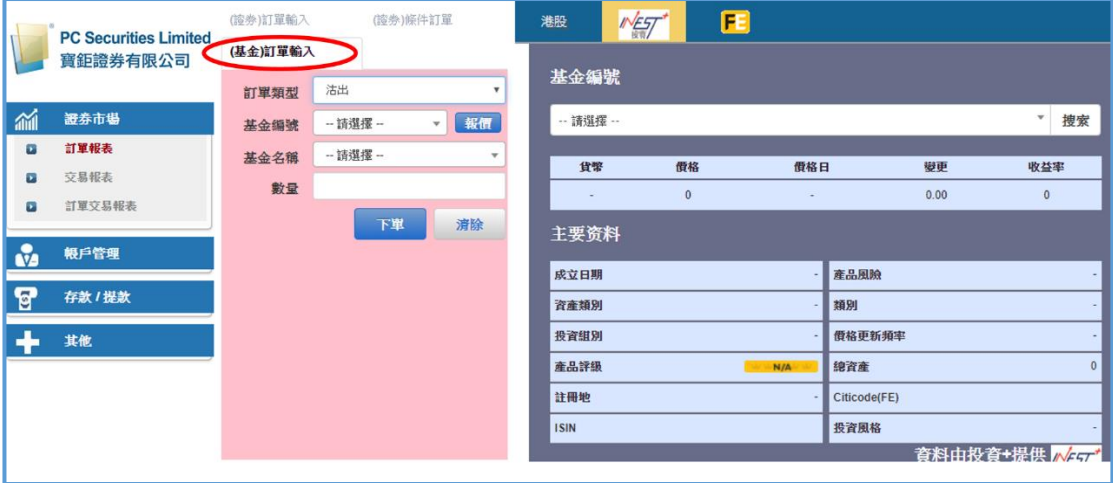

(g) 按「下單」後,系統會顯示「提交訂單」的詳細資料,請細閱交易條款, 在 □ 打√以表示清楚所有條款,再按「確定」。

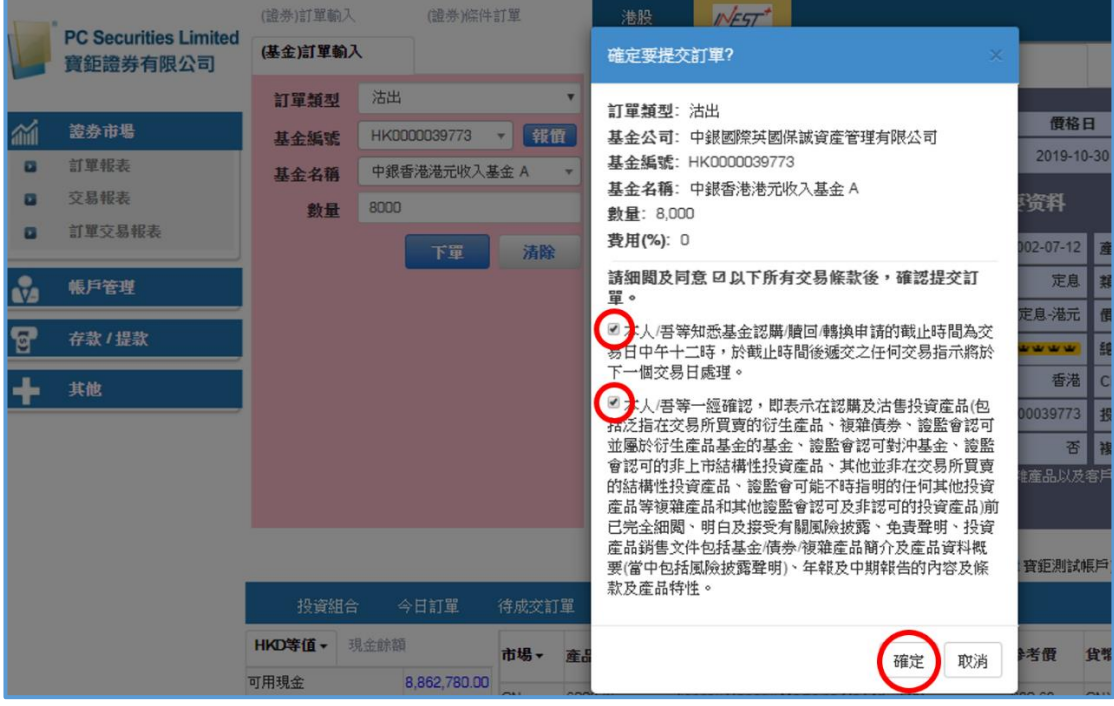

備註:

- 1. 在基金訂單截止時間(交易日中午12時正)之前,客戶可以更改及取消所有 新的基金訂單。
- 2. 在基金訂單截止時間(交易日中午 12 時正)之後,所有新的基金訂單將會即 日送交予相關的基金公司進行買賣。所有已經送交的基金訂單都不能取消。
- 3. 在基金訂單截止時間(交易日中午 12 時正)之後下單,所有新的基金訂單將 於下一個交易日處理。

#### **4.2.3 基金轉換**

- (a) 於交易平台主畫面按「(基金)訂單輸入」。
- (b) 選擇「訂單類型」,再按「轉換」。
- (c) 於「沽出」的部分,以選擇「基金編號」或「基金名稱」方式,選取想 要贖回的「基金」。
- (d) 閣下可在右方瀏覽基金詳情。
- (e) 輸入「數量」。
- (f) 於「買入」的部分,選擇想要認購的「基金」:
	- i) 選擇「基金公司」, 篩選「基金」;或
	- ii) 以選擇「基金編號」或「基金名稱」方式,選取「基金」。
- (g) 選擇「分紅」(如適用)。
- (h) 再按「下單」落盤或「清除」重設。

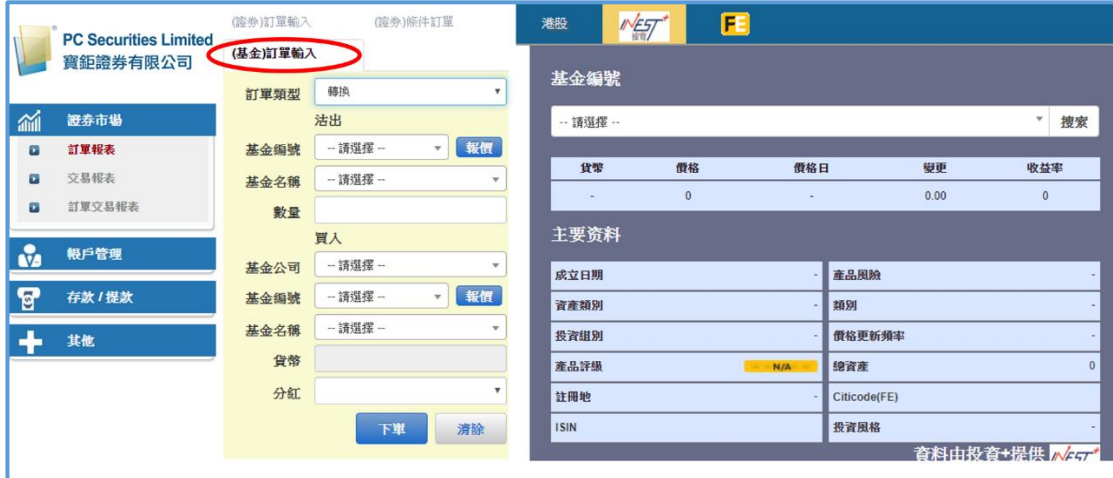

(i) 按「下單」後,系統會顯示「提交訂單」的詳細資料,請細閱交易條款, 在 □ 打√以表示清楚所有條款,再按「確定」。

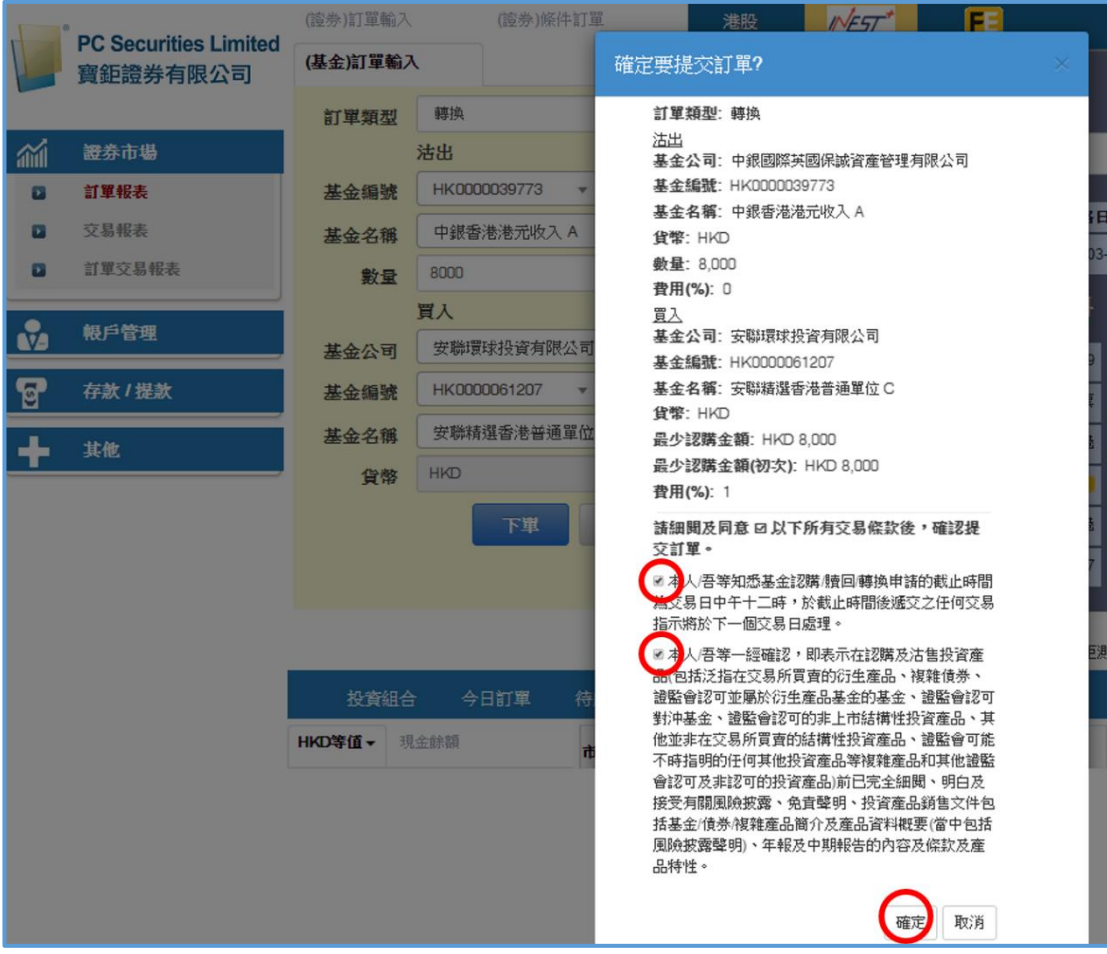

備註:

- 1. 在基金訂單截止時間(交易日中午12時正)之前,客戶可以更改及取消所有 新的基金訂單。
- 2. 在基金訂單截止時間(交易日中午 12 時正)之後,所有新的基金訂單將會即 日送交予相關的基金公司進行買賣。所有已經送交的基金訂單都不能取消。
- 3. 在基金訂單截止時間 (交易日中午12時正)之後下單, 所有新的基金訂單將 於下一個交易日處理。

#### **4.2.4 更改訂單**

(a) 於主畫面選擇「FUND」,以挑選基金市場。

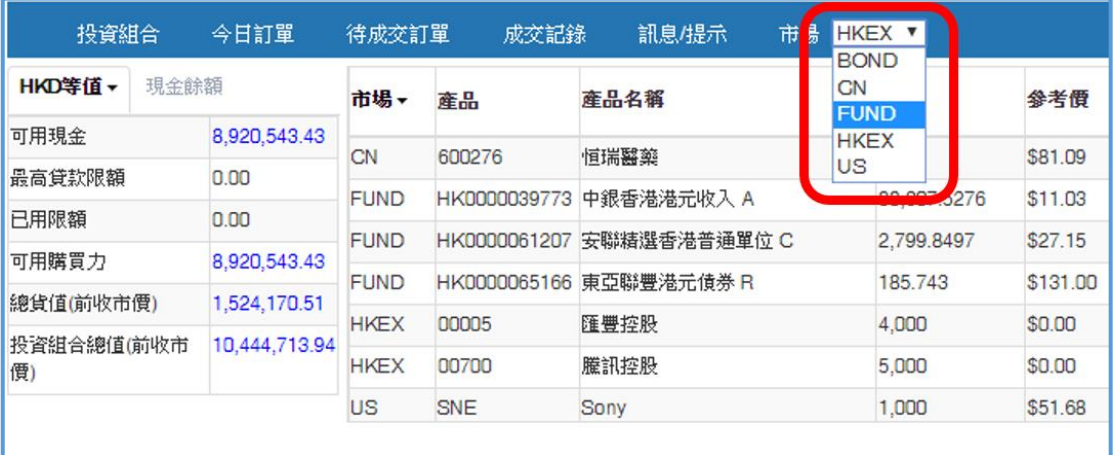

- (b) 按「今日訂單」,基金訂單資料便會顯示出來。所有基金訂單資料均是 即時自動更新。
- (c) 按「更改」以修改訂單。

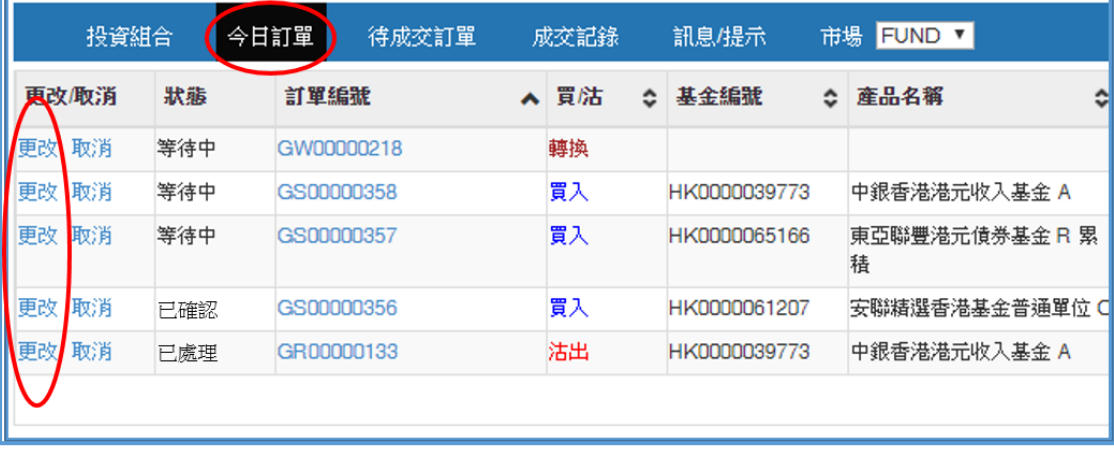

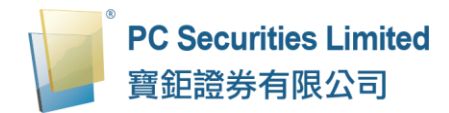

(d) 輸入新的總值或選擇新的分紅類(如適用),按「確定」送出更改指示。

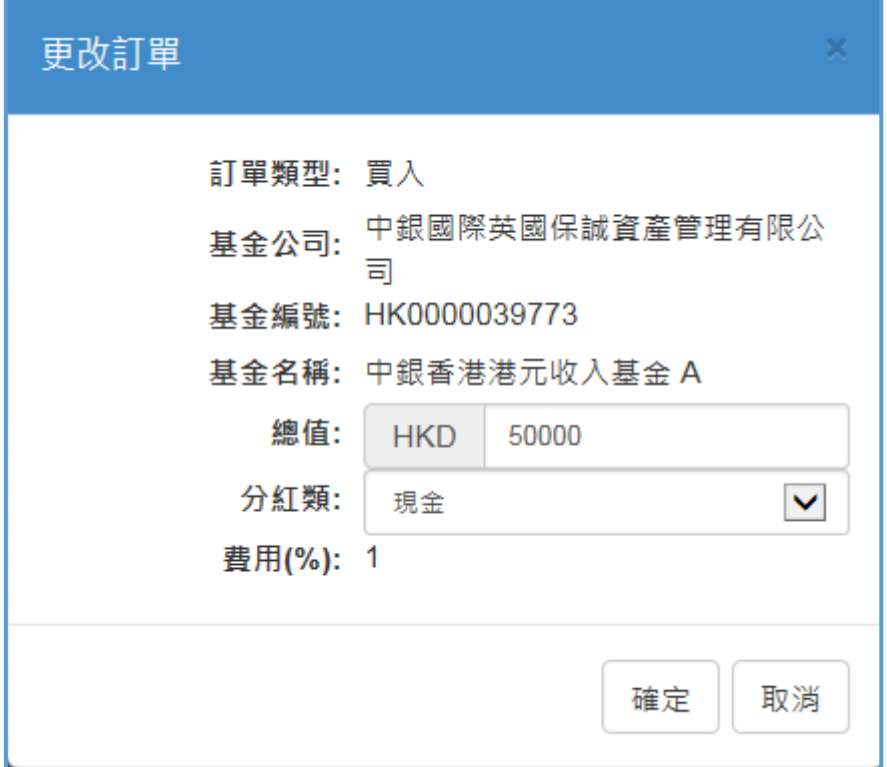

#### **4.2.5 取消訂單**

(a) 於主畫面選擇「FUND」,以挑選基金市場。

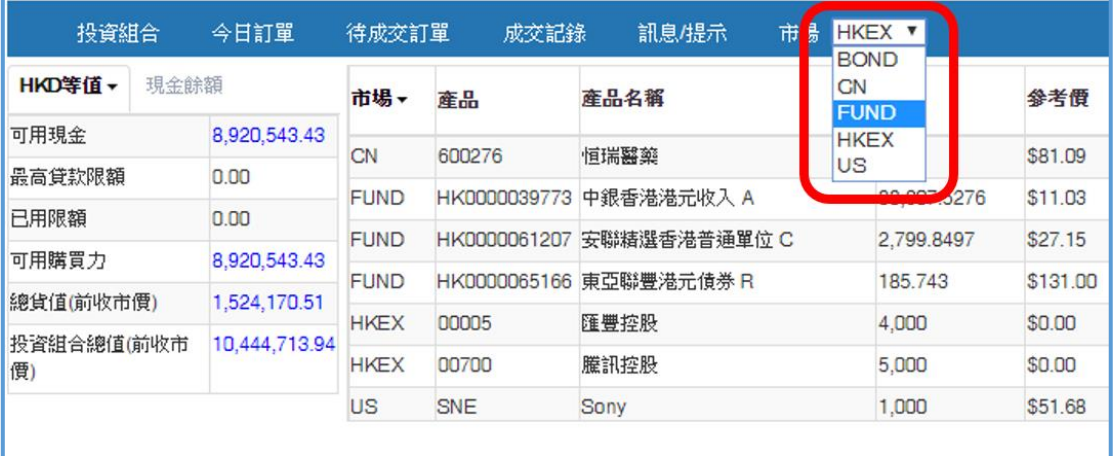

- (b) 按「今日訂單」,基金訂單資料便會顯示出來。所有基金訂單資料均是即 時自動更新。
- (c) 按「取消」以取消訂單。

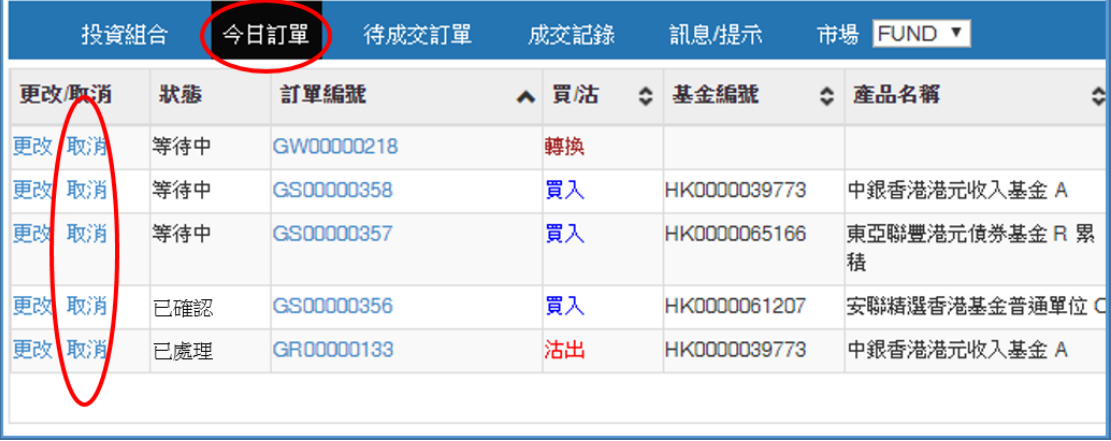

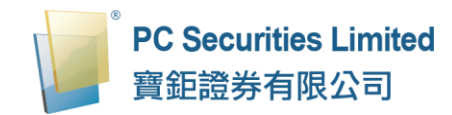

(d) 檢查訂單資料,按「確認」送出取消指示。

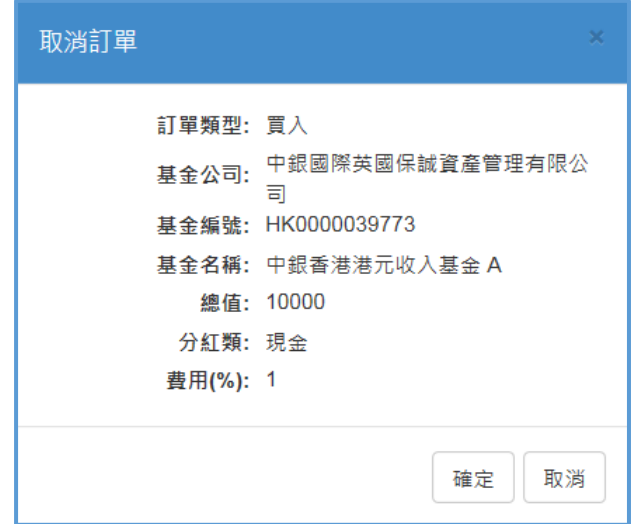

(e) 若訂單狀態呈現「已取消」,表示該訂單已經取消。

#### **4.2.6 查詢訂單資料**

(a) 於主畫面選擇「FUND」以挑選基金市場。

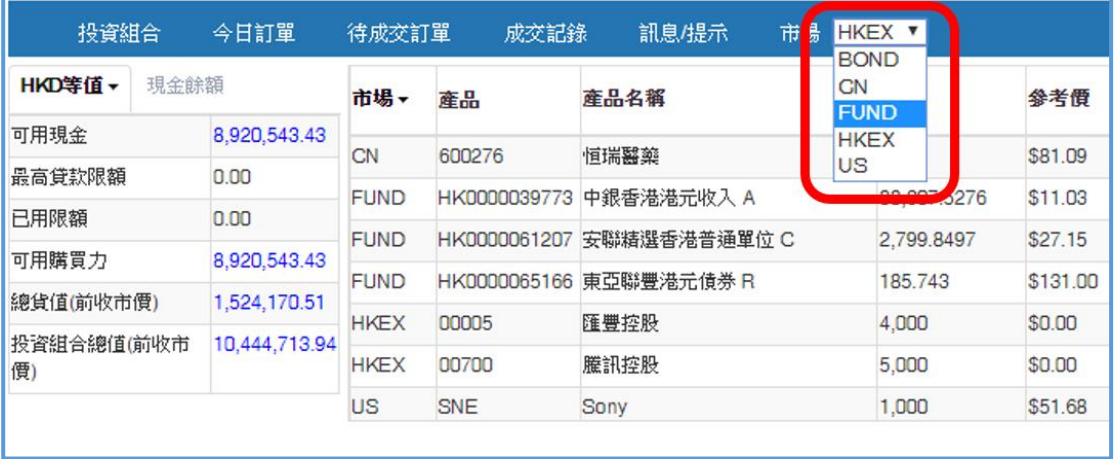

- (b) 按「今日訂單」,基金訂單資料便會顯示出來。所有基金訂單資料均是即 時自動更新。
- (c) 閣下亦可按所需項目排列訂單,包括訂單編號、買/沽、基金編號、產品 名稱、貨幣、金額、數量、費用或最後更新,查詢基金訂單資料,閣下只 需按下對應按鈕旁的箭咀便可。

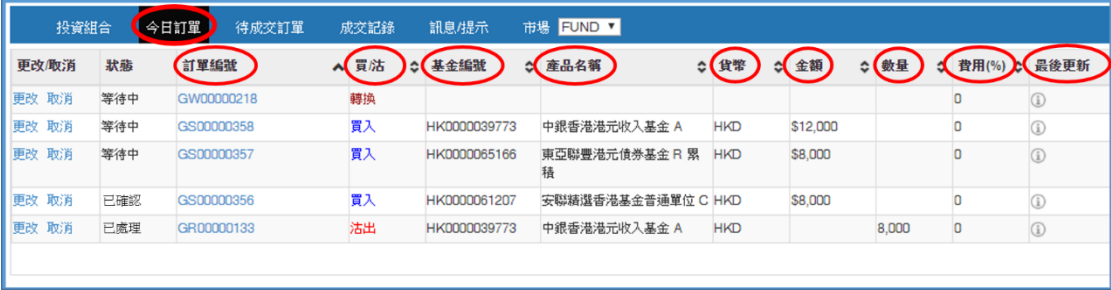

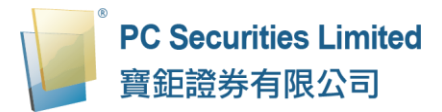

(d) 如欲查詢基金訂單詳細資料,只需按該基金訂單的「訂單編號」,基金訂 單詳細資料視窗便會自動跳出。

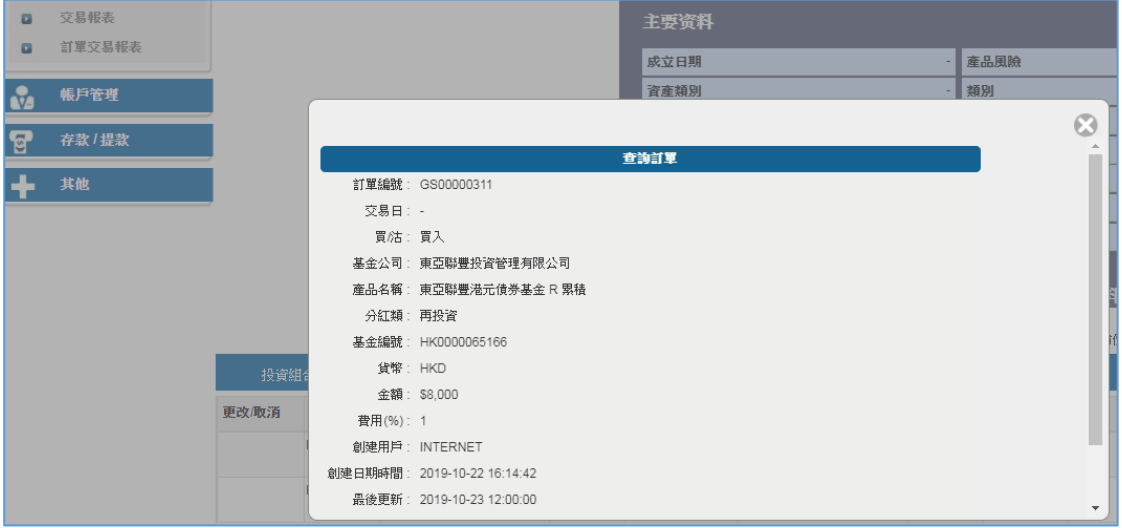

#### **4.2.7 待成交/已成交記錄查詢**

(a) 於主畫面選擇「FUND」以挑選基金市場。

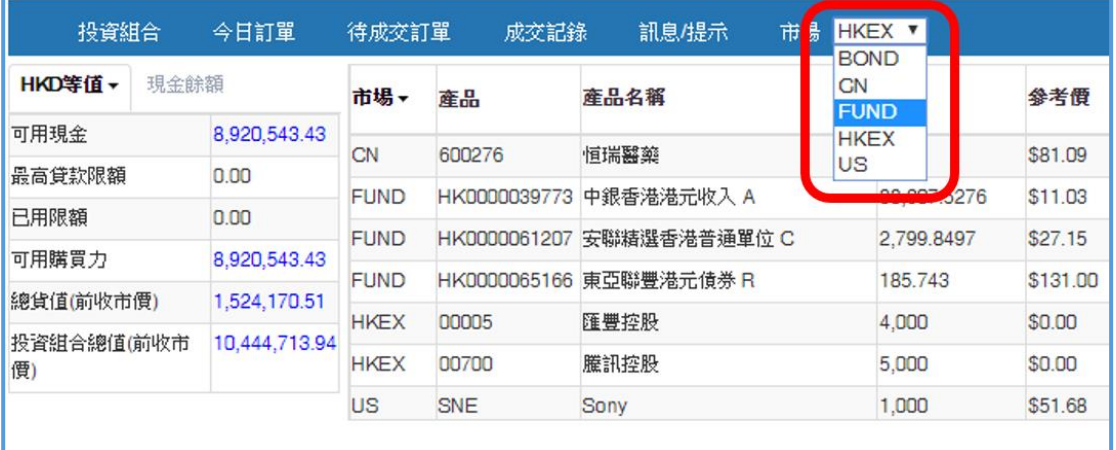

## (b) 按「待成交訂單」,所有於待成交基金訂單之交易資料便可顯示出來。

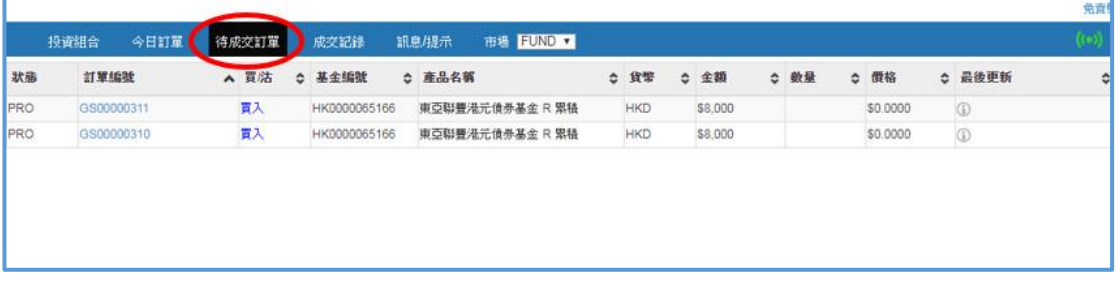

# (c) 按「成交記錄」,所有於最近完成之基金交易資料便可顯示出來。

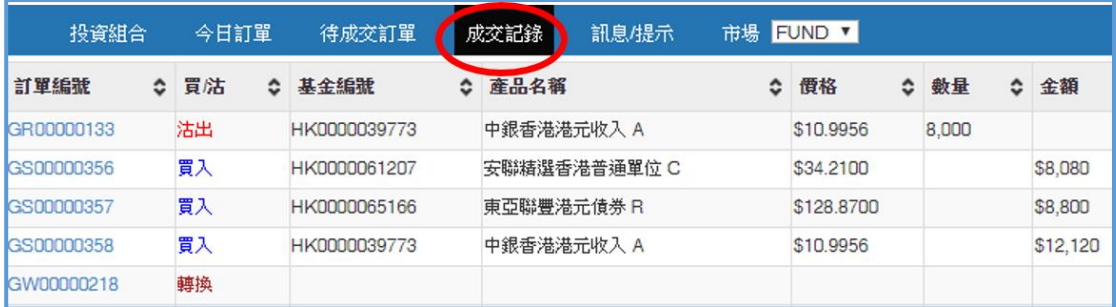

## **4.3 現金及持貨結存**

閣下可動用的資金及所持有之證券會顯示在「投資組合」頁。

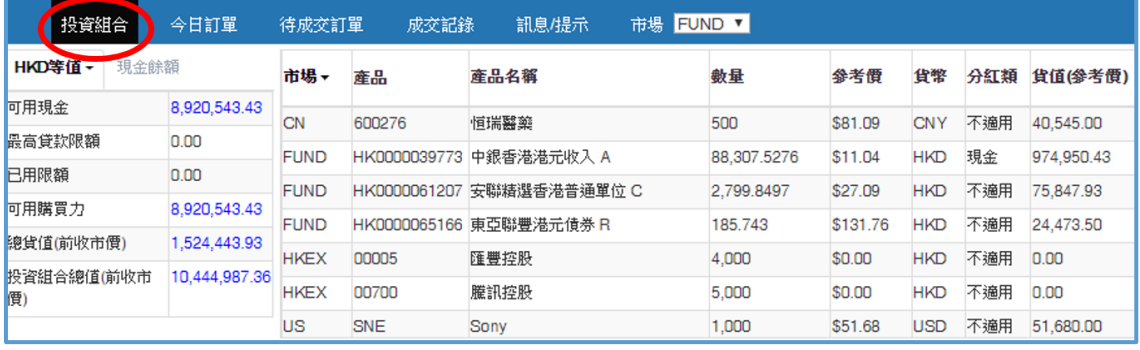

## **4.3.1 「貨幣」等值(所有數值以選定的「貨幣」等值顯示)**

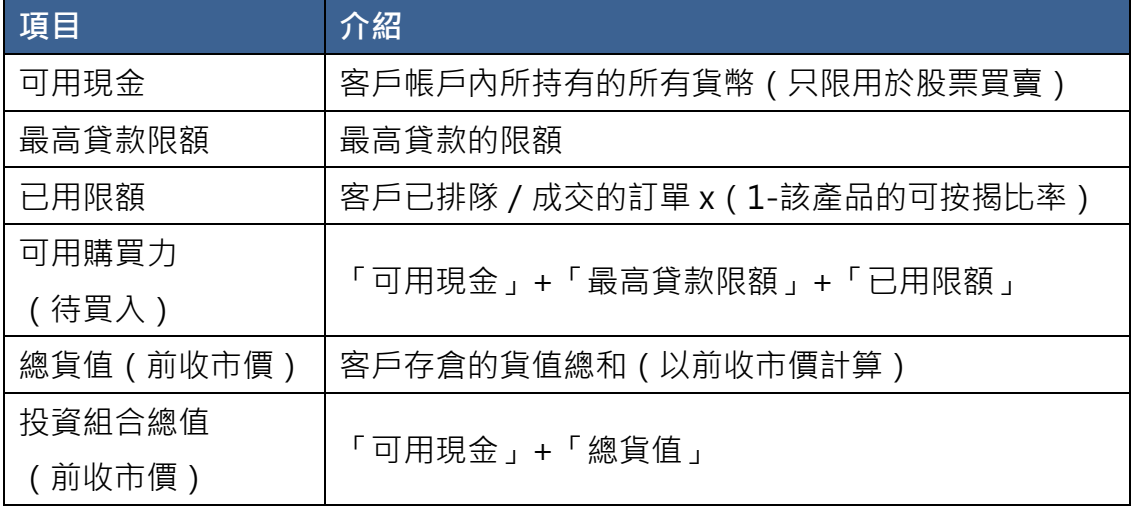

備註:

1. 「貨幣」等值只是以 (參考)匯率計算,並不代表實時的匯率。

## **4.3.2 現金餘額**

顯示客戶帳戶內所持的各種貨幣金額 /(基金購買力)。

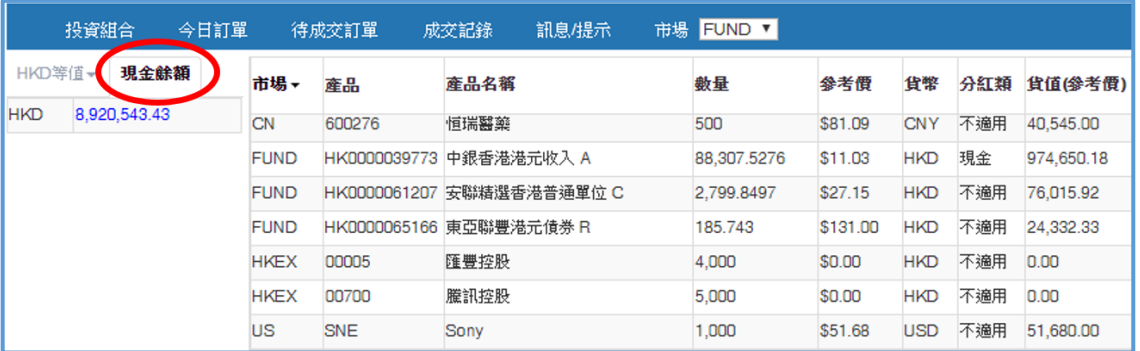

## **4.4 訊息/提示**

寶鉅證券發送給閣下的訊息,會實時或在閣下登入後,顯示在彈出視窗內。

按「訊息/提示」便可看到最近所收到寶鉅證券發送給閣下的訊息。

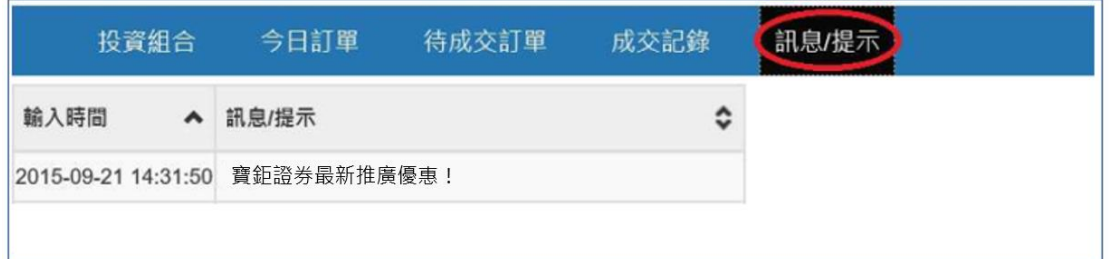

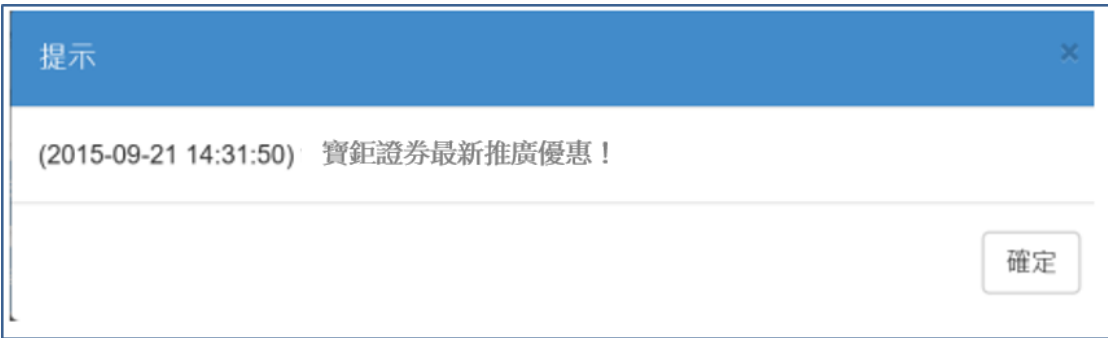

# **5 存款/提款**

閣下可透過寶鉅證券網上交易系統存入 / 提領款項, 或兌換交易貨幣。

於交易平台主畫面按「存款/提款」。

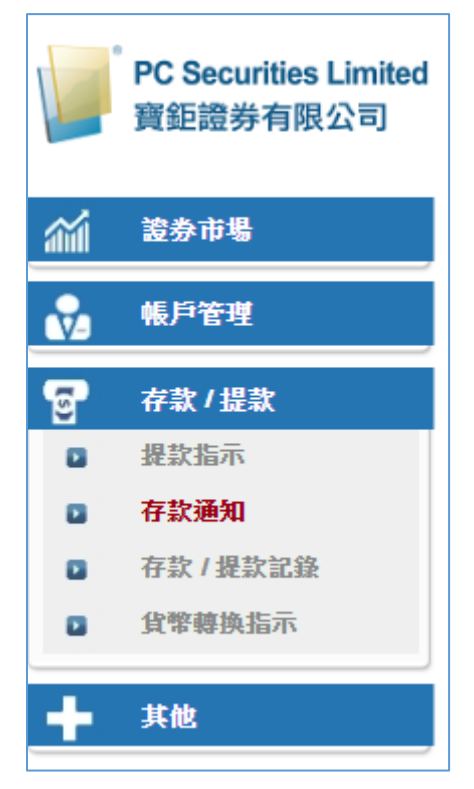

#### **5.1 存款**

閣下可以「銀行入數」或「支票」形式存入款項,並以 PDF/JPG/PNG 上傳 記錄。

- 如以「銀行入數」存入款項,請點選入數日期及時間。
- 如以「支票」存入款項,請輸入支票號碼。
- (a) 輸入需要的額度及選擇貨幣種類。
- (b) 上傳「銀行入數」存根或「支票」副本。
- (c) 輸入所需要資料後,按「傳送」,系統會彈出款項的詳細資料,再按「確 定」。

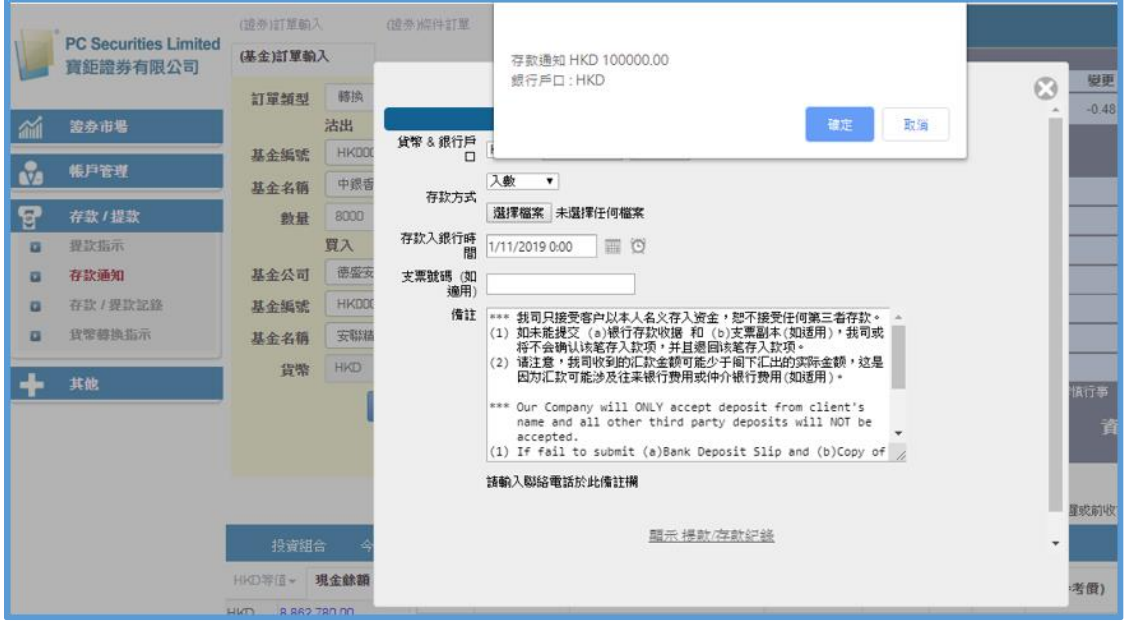

閣下亦可按「顯示 存款/提款紀錄」查詢詳細的存款/提款紀錄。

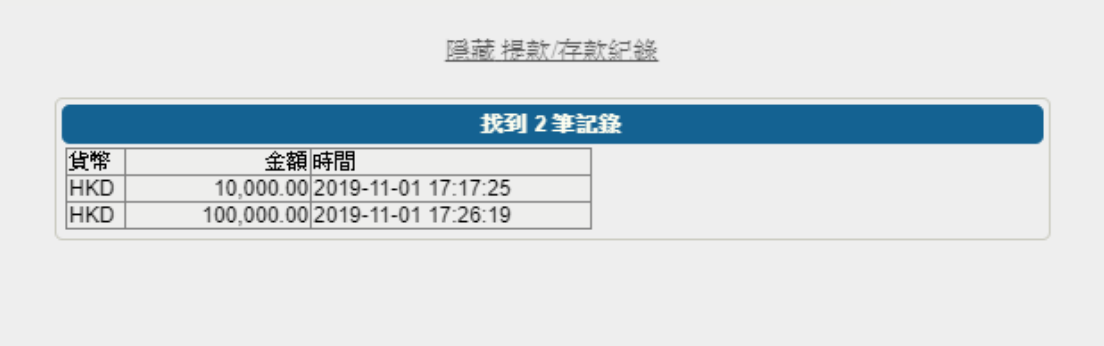

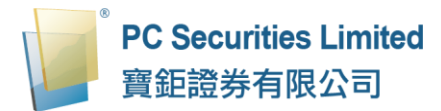

寶鉅證券收到指令後,會與銀行確定交易,確認後會把款項自動存入閣下之帳戶 內。

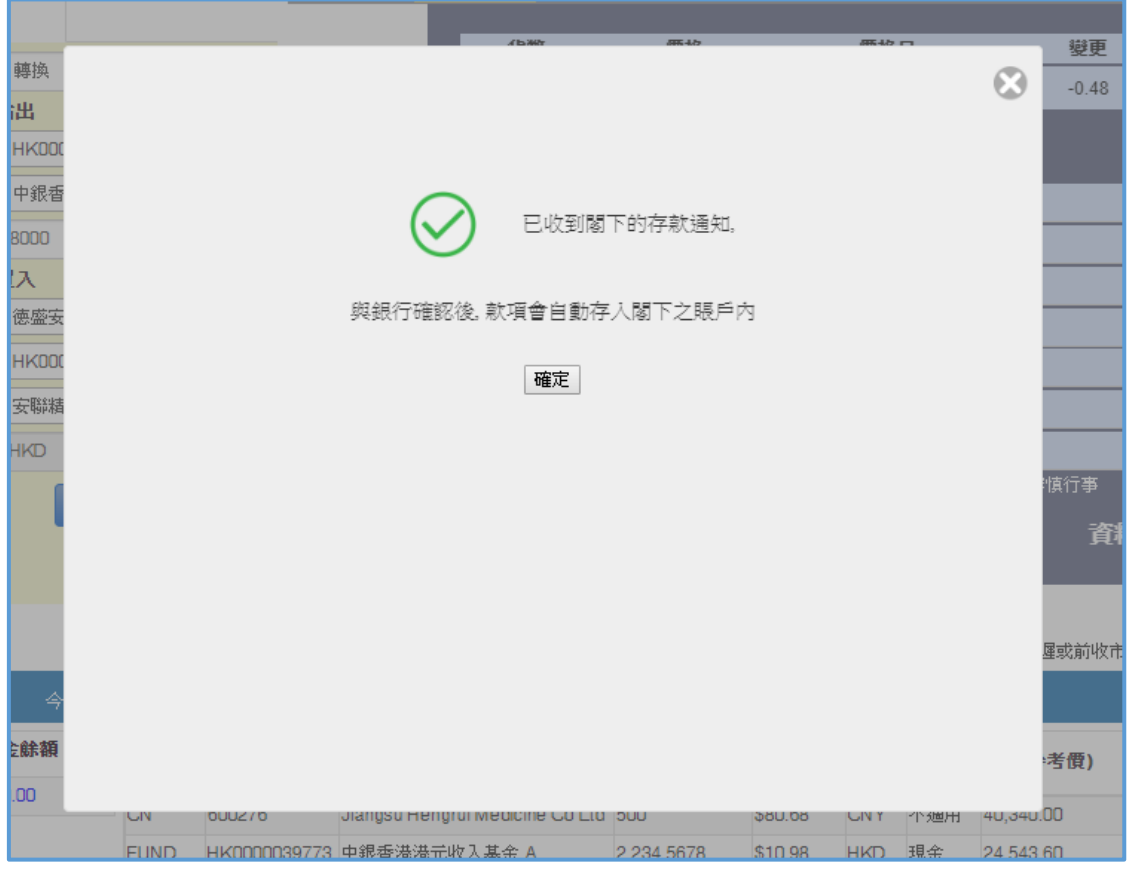

備註:

寶鉅證券只接受客戶以本人名義存入資金,恕不接受任何第三者存款。

- 1 如未能提交 (a)銀行存款收據 或 (b)支票副本(如適用),寶鉅證券將不會 確認該筆存入款項,並且退回該筆存入款項。
- 2 請注意,寶鉅證券收到的匯款金額可能少於閣下匯出的實際金額,這是因 為匯款可能涉及往來銀行費用或仲介銀行費用(如適用)。

## **5.2 提款**

閣下可於網上交易平台提取款項,提取的款項將以「支票」形式存入閣下已登記 的銀行帳戶。

- (a) 輸入需要的額度及選擇貨幣種類。
- (b) 按「確定」,系統會彈出款項的詳細資料,再按「確定」。

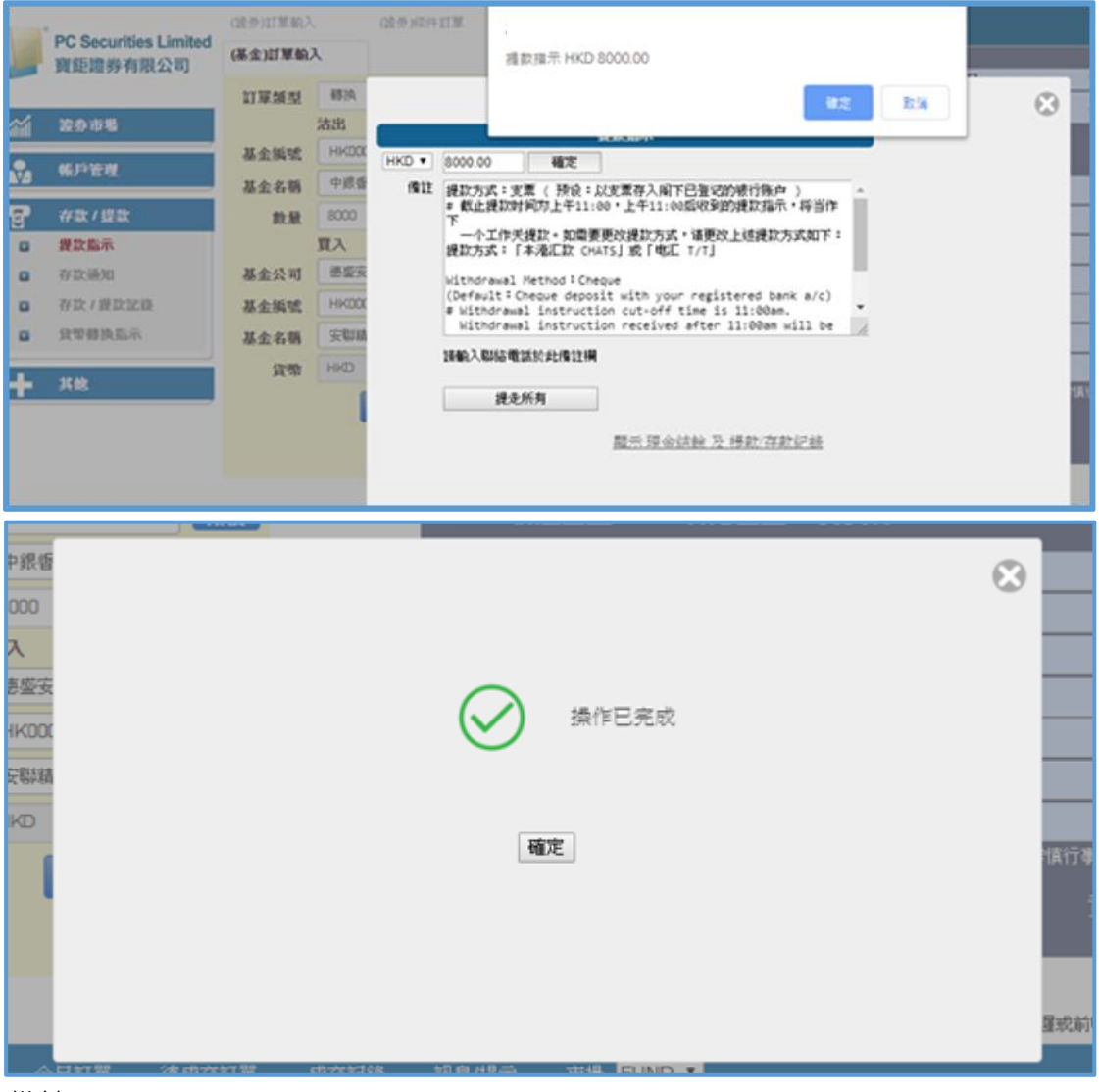

備註:

- 1. 截止提款時間為上午 11:00,上午 11:00 後收到的提款指示,將於下一個工 作天處理。
- 2. 除「支票」外,提款方式可以是「本港匯款 CHATS」或「電匯 T/T」。如需 要使用此兩種提款方式,請在系統上的「備註」上更改。請注意,當中可能 會涉及往來銀行費用。

## **5.3 貨幣轉換指示**

- (a) 選擇可兌換的貨幣種類及輸入需要的額度。
- (b) 選擇需要兌換之貨幣種類。
- (c) 按「遞交」,再按「確定」。

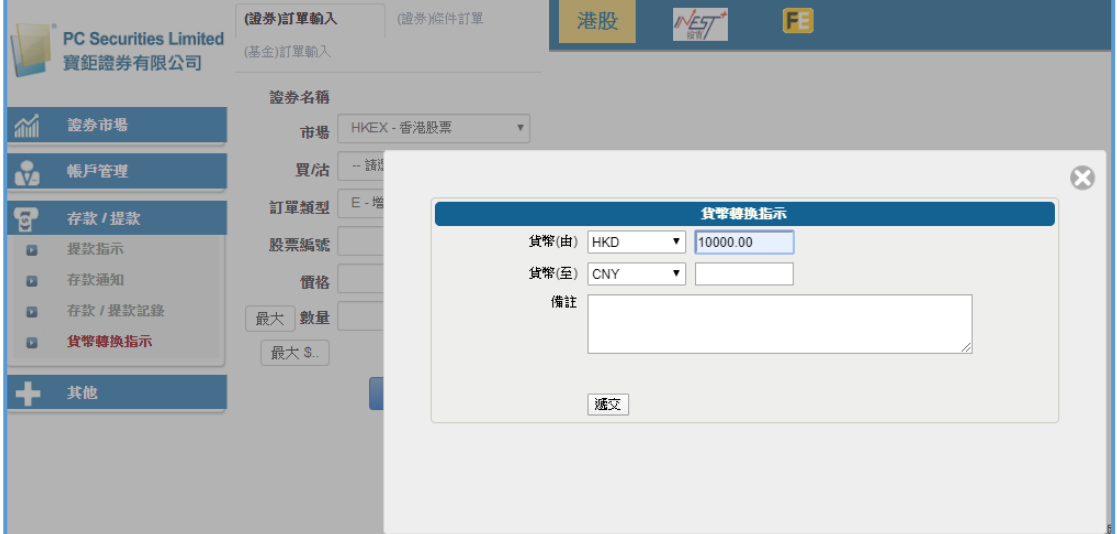

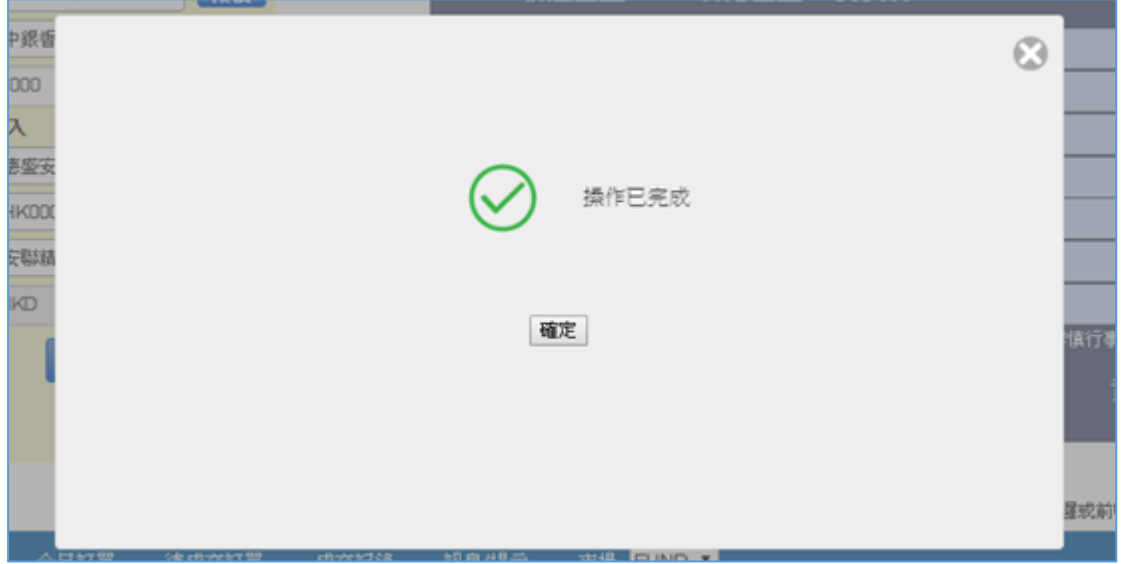

備註:

1. 貨幣兌換匯率為當天的參考價格,寶鉅證券保留所有匯率的最终決定權。

## **5.4 存款/提款記錄**

- (a) 選擇「日期」。
- (b) 按「產生報表」,報表視窗便會顯示出來。
- (c) 按「匯出」便會匯出一個 CSV 檔案。
- (d) 如需列印或儲存記錄,請按相關連結。

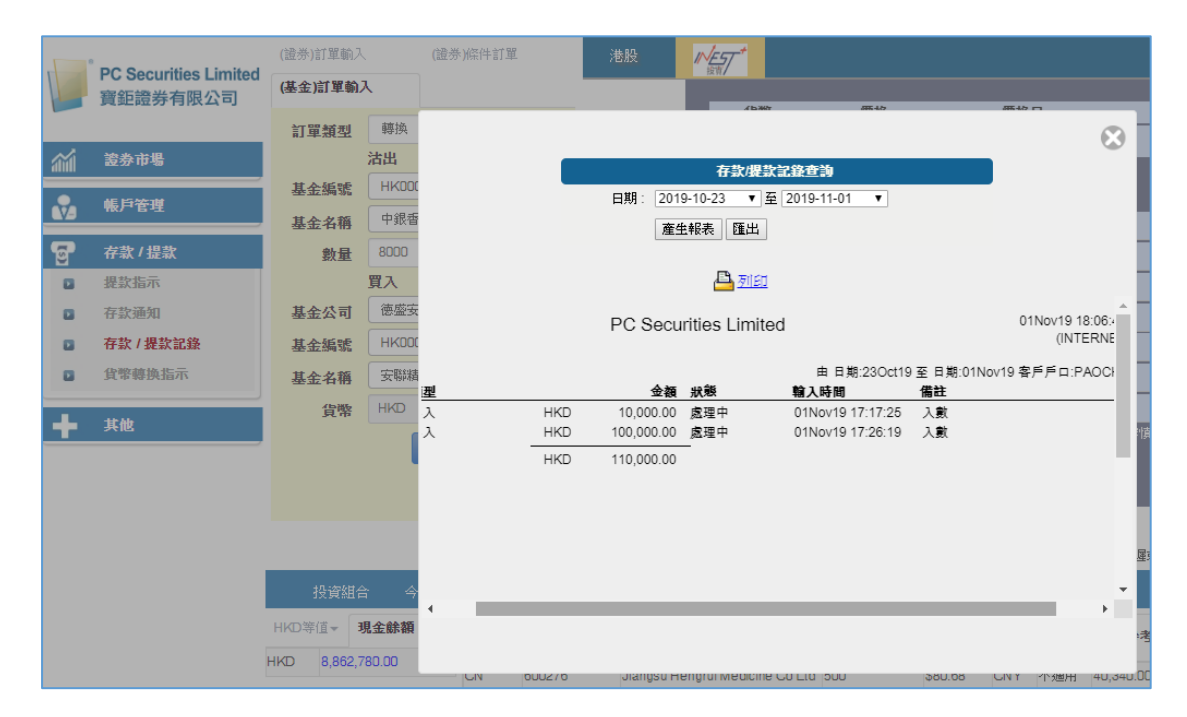

## **6 報表**

訂單記錄中有三份報表,分別是「訂單報表」、「交易報表」、「訂單交易報表」。

(a) 於主畫面按「證券市場」然後揀選需要的報表。

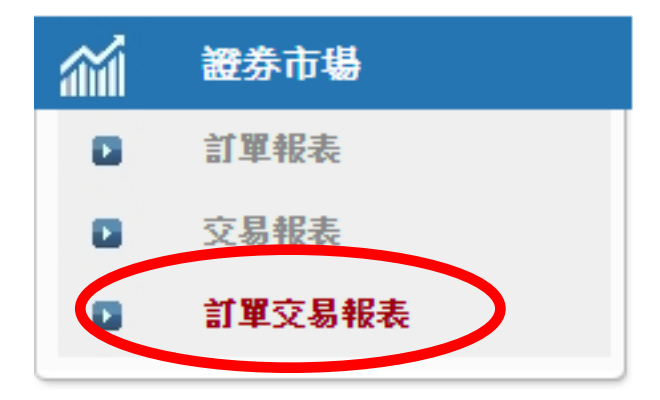

- (b) 選擇「日期」、「市場」及輸入「產品代碼」。
- (c) 按「產生報表」,報表視窗便會顯示出來。
- (d) 按「匯出」便會匯出一個 CSV 檔案。
- (e) 如需列印或儲存記錄,請按相關連結。

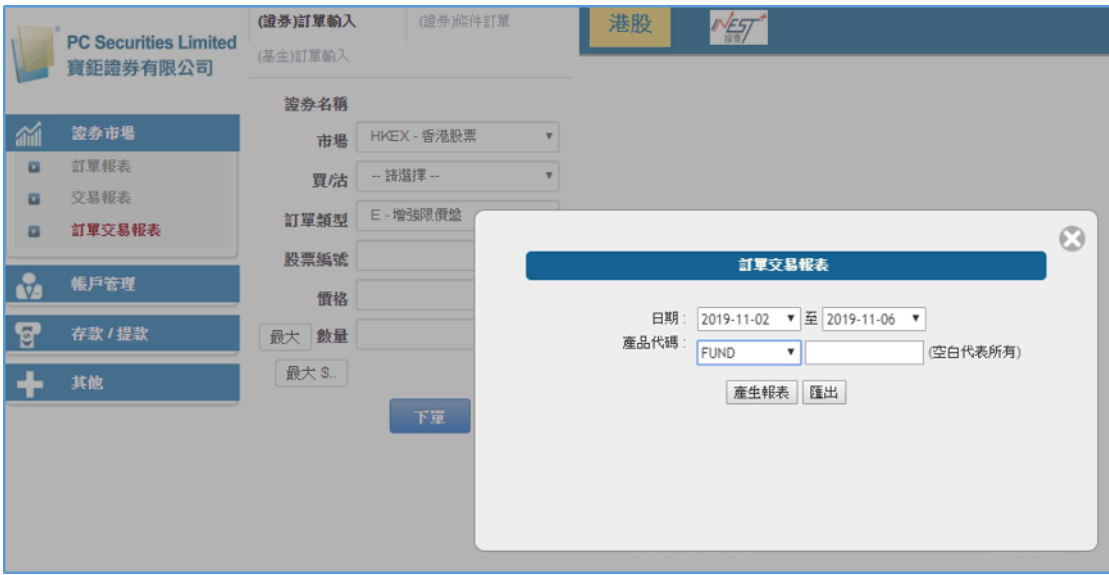

#### **7 問與答**

**7.1 使用「網上交易服務」需要什麼設備?**

使用「網上交易服務」需要以下條件:

- 一部連接了互聯網的設備;
- 連接了互聯網的設備上安裝了網頁瀏覽器(建議使用微軟「Internet Explorer (IE)」瀏覽器)
- **7.2 為何收不到網上平台登入密碼?**

請檢查郵箱的「雜件匣 / 垃圾郵件匣 」, 如仍找不到有關郵件, 請嘗試以手 機短訊接收網上交易平台登入密碼。

**7.3 為何不能顯示交易資料區?**

請嘗試在登入前選擇經防火牆連線。

- **7.4 為何交易資料區的文字無法正常顯示?** 開啟「IE」按「工具」再按「網際網路選項」。在「一般」標籤的版面按 「語言」 >「新增」選取適當的語言後按確定。
- **7.5 不能點擊選擇項目?**

更新「IE」至最新版本,清除瀏覽器的瀏覽記錄,再重新登入網頁。

**7.6 交易資料能保存在系統多久?**

一般情況下,系統會保留最近 30 天的交易資料 (包括星期六、日及公眾 假期)。

**7.7 基金訂單的交易狀態是什麼意思?**

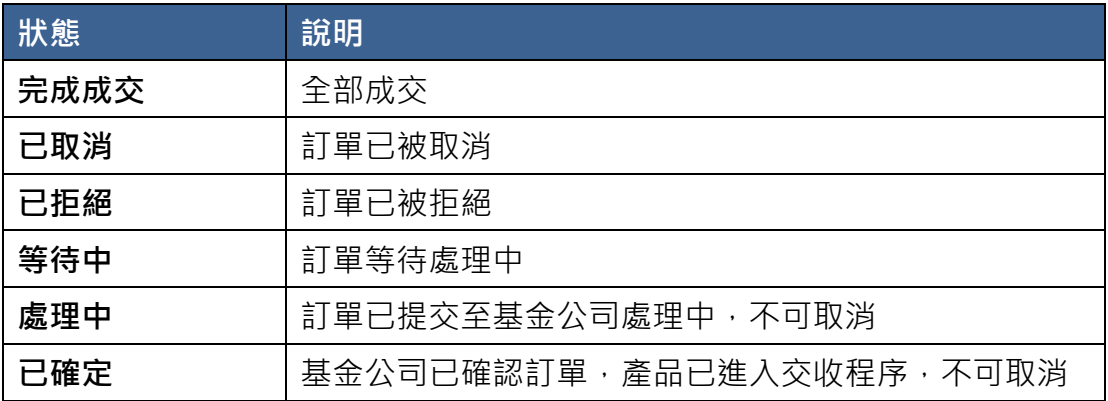

如對「寶鉅證券網上交易系統」或「寶鉅證券帳戶」有任何查詢,請於辦公時 間內與客戶服務部聯絡。感謝您對寶鉅證券的支持!

## **寶鉅證券有限公司**

電話:+852 3950 3288

傳真:+852 3950 3200

電郵:[cs@pcsec.com.hk](mailto:cs@pcsec.com.hk)

網址: [www.pcsec.com.hk](http://www.pcsec.com.hk/)